# Description d'application EDIZIOdue colore Poussoir KNX RGB 1–8x Data Secure 470x-x-C

10.KNX4701C-F.2210/221018

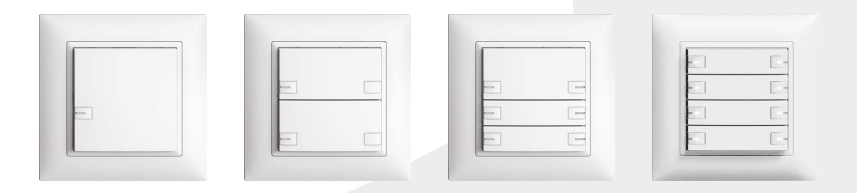

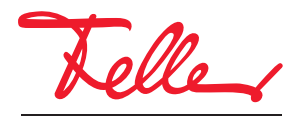

by Schneider Electric

EDIZIO ainsi que le logo associé sont des marques déposées de Feller AG

Tous droits, y compris de traduction en langues étrangères, réservés. Il est interdit de copier, de reproduire, de diffuser ou de transmettre par voie électronique sous quelque forme que ce soit et par quelque moyen que ce soit tout ou partie de ce document sans l'autorisation écrite de l'éditeur.

Sous réserve de modifications techniques.

### INHALT

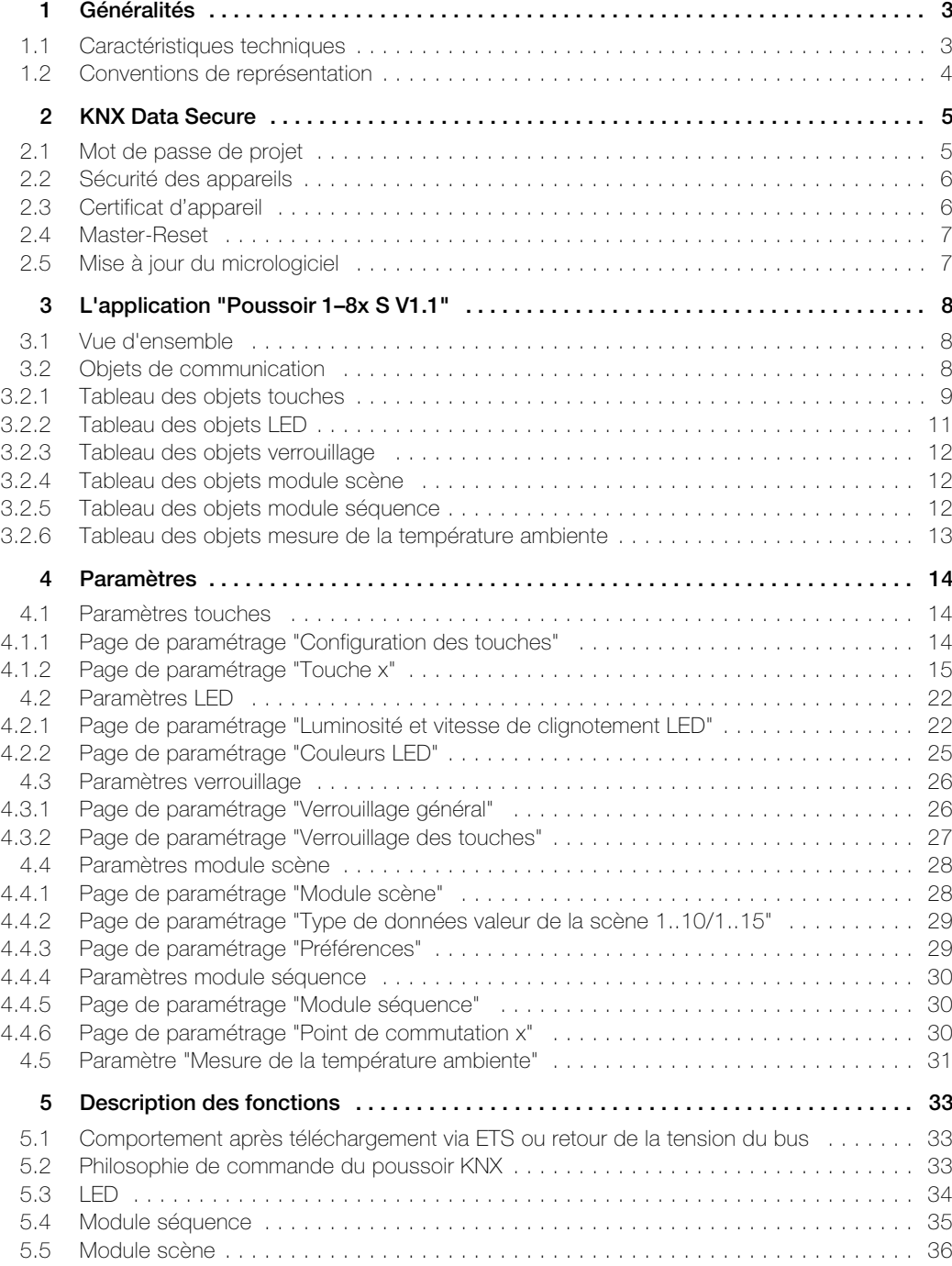

# <span id="page-4-0"></span>1 Généralités

Ce document contient une explication des paramètres de tous les poussoirs KNX RGB 1–8x Data Secure EDIZIOdue colore et se veut une aide pour la configuration.

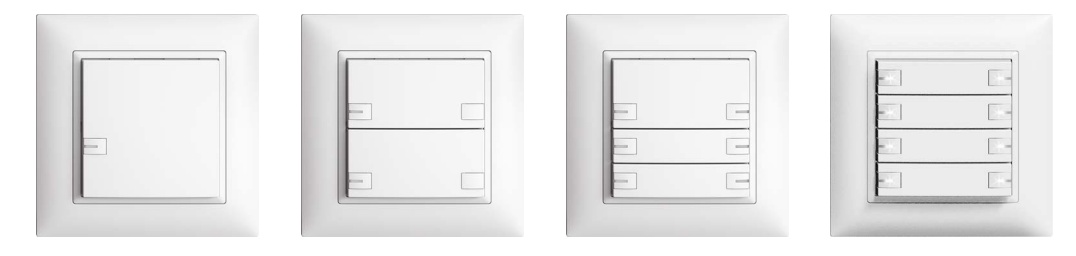

EDIZIOdue colore Poussoir 1–8x RGB Temp S Application: Poussoir 1–8x S V1.1

Le poussoir KNX RGB EDIZIOdue colore est une unité d'entrée servant de capteur dans les systèmes KNX pour enclencher et déclencher différentes charges, pour varier la luminosité des lampes, pour commander des stores et pour enregistrer et appeler des scènes et/ou démarrer des séquences.

L'unitée fonctionnelle peut être pourvue de touches de trois dimensions différentes à combiner librement (touche 1/1, touche 1/2, touche 1/4). La commande peut se faire aussi bien avec 1 que 2 touches  $(\rightarrow$  [chapitre 5.2\)](#page-34-3).

Lorsque la commande s'effectue avec seulement 1 touche, il est possible de réaliser au maximum huit fonctions autonomes.

Les poussoirs KNX RGB peuvent posséder des LED RGB qui sont capables de représenter 6 couleurs de base ainsi que 2 couleurs utilisateur librement définissables. Pour les couleurs utilisateur, il est possible de régler les valeurs de rouge, vert et bleu dans ETS ou de les envoyer via le bus KNX au moyen d'un objet 3 octets. La température ambiante peut être mesurée avec le capteur de température intégré et émise sur le bus KNX avec un objet 2 octets.

L'appareil est compatible avec KNX Data Secure. KNX Data Secure protège contre la manipulation dans l'automatisation des bâtiments, et peut être configuré dans le projet ETS. Pour cela, il faut posséder des connaissances spécifiques détaillées. Pour garantir une mise en service en toute sécurité, il est nécessaire d'avoir un certificat apposé sur l'appareil. Lors de la livraison de l'appareil, il est recommandé de retirer le certificat situé sur le devant de l'appareil et de le conserver dans un endroit sûr.

### <span id="page-4-1"></span>1.1 Caractéristiques techniques

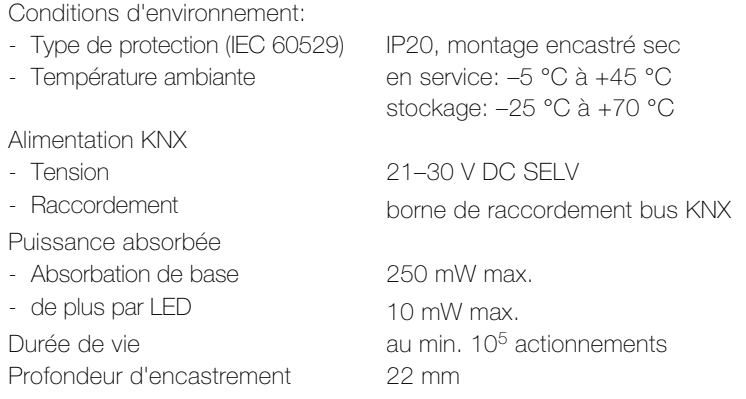

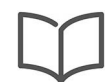

#### Note:

La notice d'installation contient de plus amples informations concernant l'installation.

# <span id="page-5-0"></span>1.2 Conventions de représentation

Cette description utilise les modes de représentation suivants:

- a) Le nom des pages de paramétrage est représenté entre guillemets " ". p. ex. Page de paramétrage "Configuration des touches"
- b) Le nom des paramètres est représenté en gras. p. ex. paramètre Philosophie de commande touche x détermine la philosophie de commande des touches.
- c) Les valeurs des paramètres sont représentées en *italique*, les valeurs standard définies dans ETS en gras et en italique

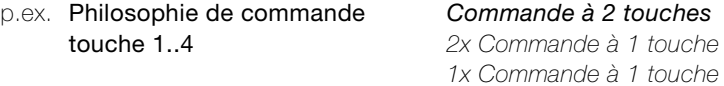

d) Les objets sont représentés entre parenthèses pointues < >. Le nom des objets et leur fonction sont séparés par un tiret -, le numéro des objets est placé devant la parenthèse (si indiqué). p. ex. l'objet 26 <Réduction nocturne LED – Réduire la luminosité> est visible dans ETS.

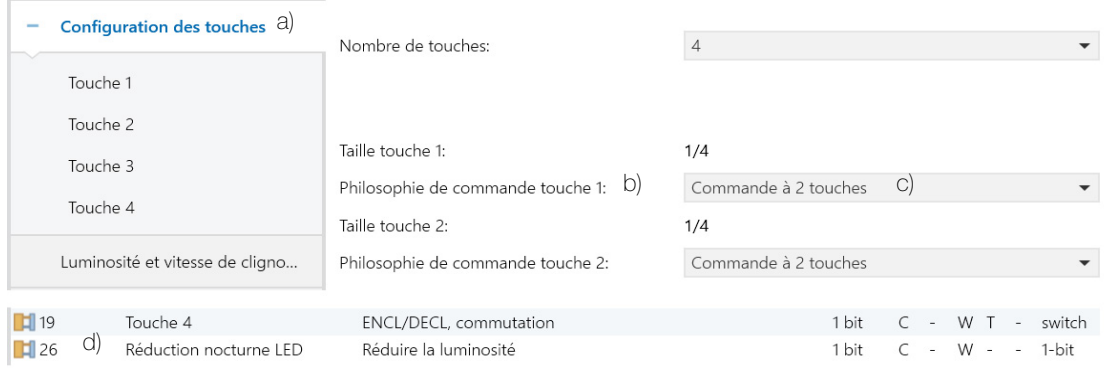

# <span id="page-6-0"></span>2 KNX Data Secure

KNX Data Secure signe et crypte la communication sur le réseau KNX et assure une transmission sécurisée des télégrammes. Ceci sécurise la communication dans le cadre des opérations de mise en service avec l'ETS, ainsi que la communication d'exécution entre les appareils et avec les visualisations. Grâce au concept éprouvé, tous les télégrammes KNX ou seulement ceux sélectionnés sont authentifiés et cryptés, quel que soit le support. Ainsi, la communication entre l'émetteur et le récepteur ne peut être ni décodée ni manipulée. KNX Data Secure protège donc efficacement les données des utilisateurs contre les accès non autorisés et les manipulations.

Des conditions particulières doivent être respectées lors de l'utilisation d'appareils sécurisés dans l'ETS. Veuil-lez consulter les pages correspondantes sur le site Web de KNX https://www[.](https://www.knx.org)knx.org.

#### <span id="page-6-1"></span>2.1 Mot de passe de projet

Les projets ETS utilisant KNX Data Secure nécessitent toujours un mot de passe de projet. Le mot de passe protège la clé Secure utilisée dans le projet, ainsi que les propriétés d'appareil et les paramètres de sécurité. Les contenus Secure d'un fichier de projet exporté (\*.knxproj) sont par ailleurs protégés contre les modifications. Il n'est pas non plus possible de lire les données Secure du fichier de projet.

Le mot de passe du projet est attribué et modifié dans le tableau de bord ETS, dans les détails du projet. Lors de l'ouverture ou de l'importation d'un projet Secure, il faut toujours saisir son mot de passe.

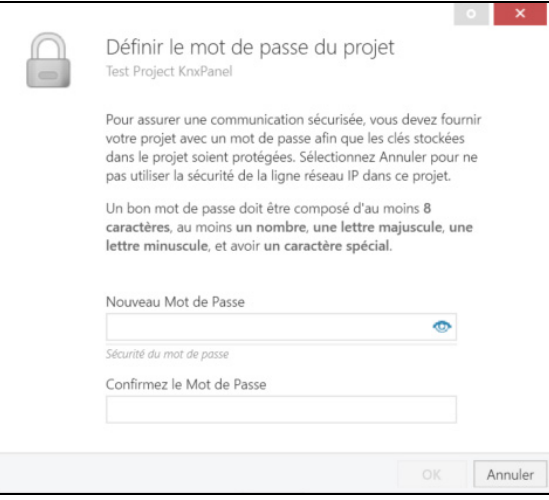

# Notes:

- Si le mot de passe est inconnu ou a été perdu, le projet ETS ne peut plus être utilisé ! Dans ce cas, les données qu'il contient et toutes les clés de mise en service et d'exécution pertinentes sont perdues ! Les appareils contenus dans l'installation KNX concernée ne peuvent alors plus être reprogrammés ou autrement influencés par l'ETS ! Il est seulement possible de recréer un nouveau projet avec l'installation concernée. Les appareils concernés doivent faire l'objet d'une réinitialisation générale (-> [Kapitel 2.4](#page-8-0)) et être remis en service.
- > Lorsqu'un mot de passe de projet est supprimé, après confirmation l'ETS désactive la sécurité de tous les appareils du projet si les paramètres des adresses de groupes sécurisées utilisées le permettent.
- Les appareils « sécurisés » ne peuvent être mis en service qu'avec une interface prenant en charge les télégrammes plus longs (Extended Frames).

### <span id="page-7-0"></span>2.2 Sécurité des appareils

Les appareils qui doivent communiquer de façon sécurisée via des adresses de groupes lors de l'exécution doivent également être mis en service de façon sécurisée par l'ETS. Si des appareils sont habituellement programmés avec l'ETS, la communication d'exécution est toujours non sécurisée. Il est possible d'activer ou de désactiver la sécurité pour chaque appareil compatible KNX Data Secure. Ceci se fait dans les propriétés, dans l'onglet **Propriétés** de l'appareil.

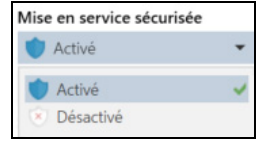

#### Mise en service sécurisée = Activé

Activée par défaut dans l'ETS lors de l'ajout d'un appareil « sécurisé ». Lors d'une opération de programmation, l'ETS attend le certificat d'appareil adapté et attribue une clé Tool Key personnalisée au cours du processus de mise en service. Une mise en service sécurisée activée est indispensable pour que l'appareil puisse aussi être associé à des adresses de groupes sécurisées.

### Mise en service sécurisée = Désactivé

L'appareil est configuré dans l'ETS et mis en service comme d'habitude. Il est impossible de réaliser une communication de groupe sécurisée lors de l'exécution. Il est impossible d'associer des adresses de groupes sécurisées aux objets de communication de ces appareils.

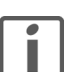

#### Notes:

- La sécurité des appareils peut être modifiée à tout moment dans le projet ETS, même pour les appareils qui ont déjà été mis en service. En cas de modification du paramètre de sécurité, l'appareil doit être reprogrammé. En cas de désactivation de la mise en service sécurisée, toutes les configurations de sécurité de l'appareil concerné sont perdues.
- > En outre, un appareil mis en service de façon sécurisée peut uniquement être reprogrammé avec le même projet et adapté dans la configuration. De même, la désactivation de la sécurité de l'appareil peut seulement intervenir avec le même projet. En cas d'utilisation d'un autre projet ETS ne possédant pas la clé Tool Key de l'appareil, il est seulement possible de procéder à une réinitialisation générale de l'appareil  $(\rightarrow$  [Kapitel 2.4\)](#page-8-0), puis de le remettre en service.

### <span id="page-7-1"></span>2.3 Certificat d'appareil

Le certificat d'appareil se compose du numéro de série et d'une clé FDSK (Factory Default Setup Key) initiale. Ce code sert uniquement à la mise en service initiale avec l'ETS. Pendant le premier téléchargement, cette clé est remplacée par l'ETS. Ceci empêche que des personnes non autorisées accèdent à l'installation bien qu'elles connaissent la clé initiale.

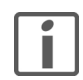

Le certificat d'appareil est imprimé sur une étiquette amovible située sur l'appareil. Cette étiquette doit être retirée avant la livraison des appareils sur le lieu d'utilisation et conservée en toute sécurité ! Sinon, il ne peut être exclu que des personnes non autorisées possédant la clé FDSK puissent accéder à l'installation et ainsi voler la clé de l'appareil pendant la mise en service.

Les certificats d'appareil peuvent être lus dans l'ETS à différents endroits et dans différentes situations. La caméra fait pour cela office de lecteur de code QR ou le code peut être saisi manuellement.

- Lors de l'ajout d'un nouvel appareil compatible KNX Data Secure Lors de l'ajout dans un projet (à partir du catalogue de produits ou lors de la copie d'un appareil), l'ETS demande le certificat d'appareil si l'option Demander le certificat du participant lors de l'ajout de participants sécurisés (tableau de bord de l'ETS: Paramètres – Présentation) est activée.
- Dans le projet, dans les propriétés d'appareil. Dans l'onglet Propriétés, cliquez sur [Ajouter un certificat d'appareil].

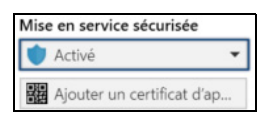

Dans le tableau de bord de projet Dans le tableau de bord ETS, dans l'onglet Sécurité du jeu de clés de projet, tous les certificats d'appareil lus sont affichés sous forme d'aperçu. Il est possible de lire un certificat d'appareil en cliquant sur [+ Ajouter un certificat].

### <span id="page-8-0"></span>2.4 Master-Reset

Pour pouvoir rétablir la configuration de sortie d'usine de l'appareil et ainsi réactiver la clé initiale, il faut procéder à une réinitialisation générale. Cette opération se déroule en deux étapes:

#### 1. Activer le mode Safe-State

Le mode Safe-State interrompt l'exécution du programme d'application chargé. Si l'appareil ne fonctionne pas correctement, par exemple à cause d'une erreur de projet ou de mise en service, l'exécution du programme d'application chargé peut être interrompue en activant le mode Safe-State. Il est possible d'exécuter les fonctions de diagnostic ETS et de programmer l'appareil.

- Désactiver la tension de bus ou débrancher la borne de connexion KNX.
- $\bullet$  Attendre  $> 15$  s.
- Appuyer sur la touche de programmation et la maintenir.
- Activer la tension de bus ou brancher la borne de connexion KNX. Ne relâcher la touche de programmation que lorsque la LED de programmation clignote lentement. Le mode Safe-State est activé.

Appuyer à nouveau brièvement sur la touche de programmation pour activer et désactiver le mode de programmation comme d'habitude, même en mode Safe-State. Lorsque le mode de programmation est activé, la LED de programmation cesse de clignoter.

Le mode Safe-State peut être désactivé en désactivant la tension de bus (attendre environ 15 s) ou en effectuant l'opération de programmation de l'ETS.

#### 2. Exécuter Master-Reset

La réinitialisation générale rétablit les paramètres de base de l'appareil (adresse physique 15.15.255, le micrologiciel est conservé) et désactive la sécurité de l'appareil. L'appareil peut ensuite être remis en service avec le certificat d'appareil.

• Appuyer sur la touche de programmation et la maintenir pendant > 5 s. La LED de programmation clignote rapidement.

L'appareil effectue un Master-Reset, redémarre et redevient opérationnel après env. 5 s.

#### 2.5 Mise à jour du micrologiciel

<span id="page-8-1"></span>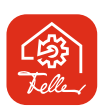

Avec l'outil de mise à jour du micrologiciel de l'appareil Feller DFU Tool, le micrologiciel des poussoirs KNX Data Secure peut être mis à jour. Le téléchargement du nouveau micrologiciel sur l'appareil s'effectue alors via le bus KNX.

Le Feller DFU Tool ainsi que les éventuelles mises à jour du micrologiciel peuvent être téléchargés à partir du [site Internet de Feller](https://online-katalog.feller.ch/download/index.php?menueidLev1=279&menueidLev2=10&menueidLev3=901&sc_lang=fr) www.feller.ch.

Les instructions du Feller DFU Tool font partie intégrante du logiciel. Cliquez sur  $\otimes$  - [Aide].

# <span id="page-9-0"></span>3 L'application "Poussoir 1–8x S V1.1"

### <span id="page-9-1"></span>3.1 Vue d'ensemble

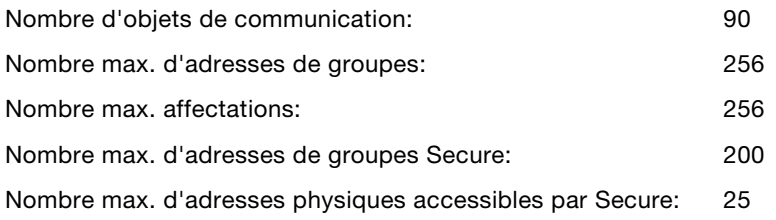

Il est recommandé d'utiliser ETS5 au moins à partir de la version 5.7.3 ou ETS6 lors de la conception et de la mise en service d'appareils compatibles avec KNX Secure.

[La base de données produits requise pour le poussoir KNX RGB est disponible sur](https://online-katalog.feller.ch/download/index.php?menueidLev1=279&menueidLev2=10&menueidLev3=901&sc_lang=fr) www.feller.ch. Le sigle KNX garantit une communication entre les produits de différents fabricants et la compréhension immédiate des ordres envoyés par les appareils de différents fabricants (compatibilité des ordres).

L'ETS pour le poussoir KNX comprend les pages de paramètres suivantes (avec des explications):

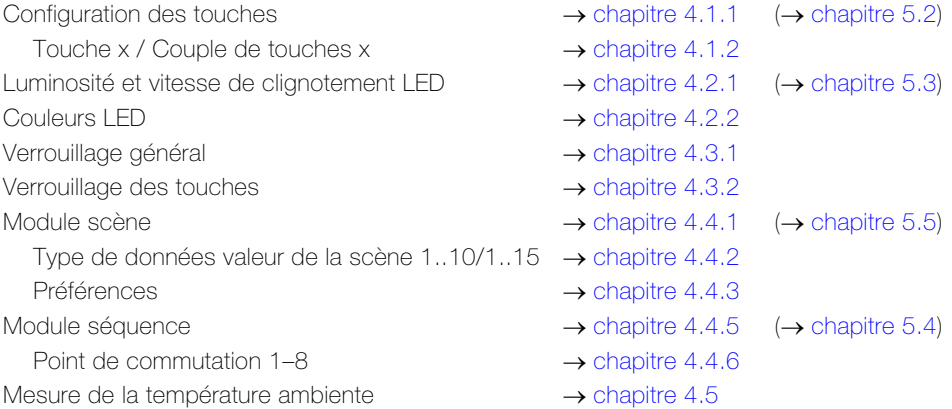

# <span id="page-9-2"></span>3.2 Objets de communication

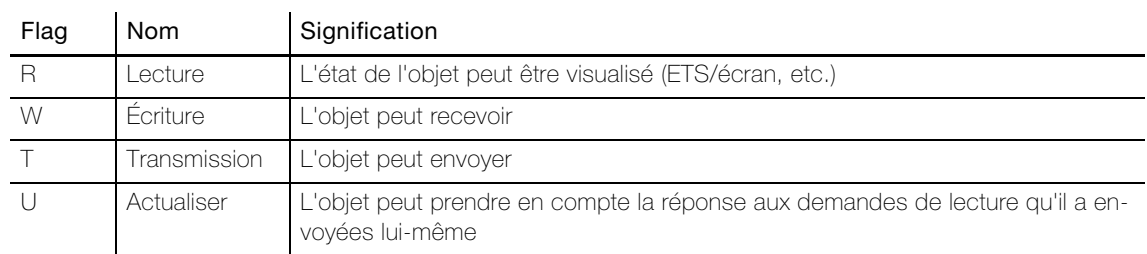

# <span id="page-10-0"></span>3.2.1 Tableau des objets touches

 $\overline{\mathbf{I}}$ 

Les objets suivants sont visibles en fonction du paramétrage.

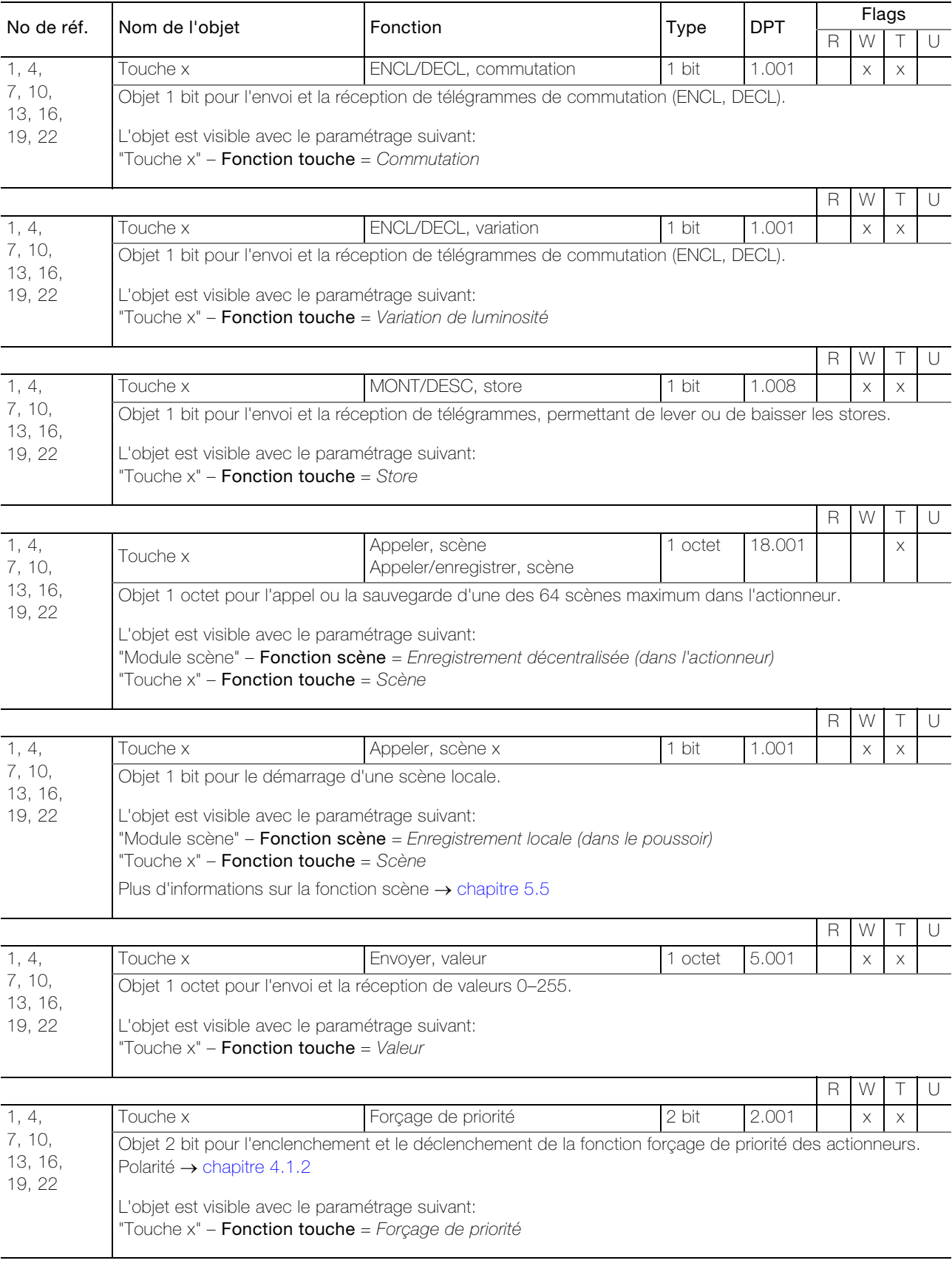

# Objets de communication

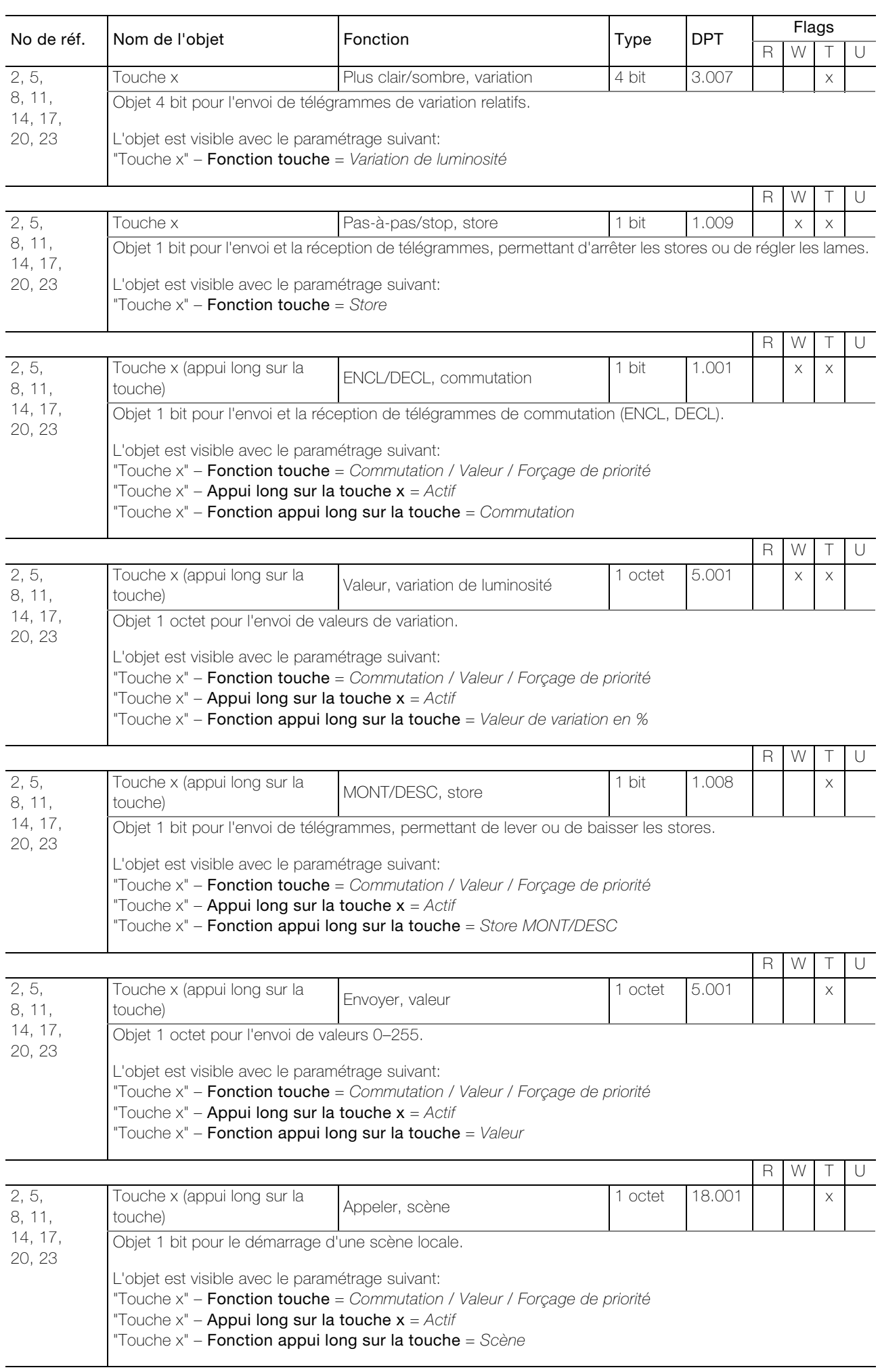

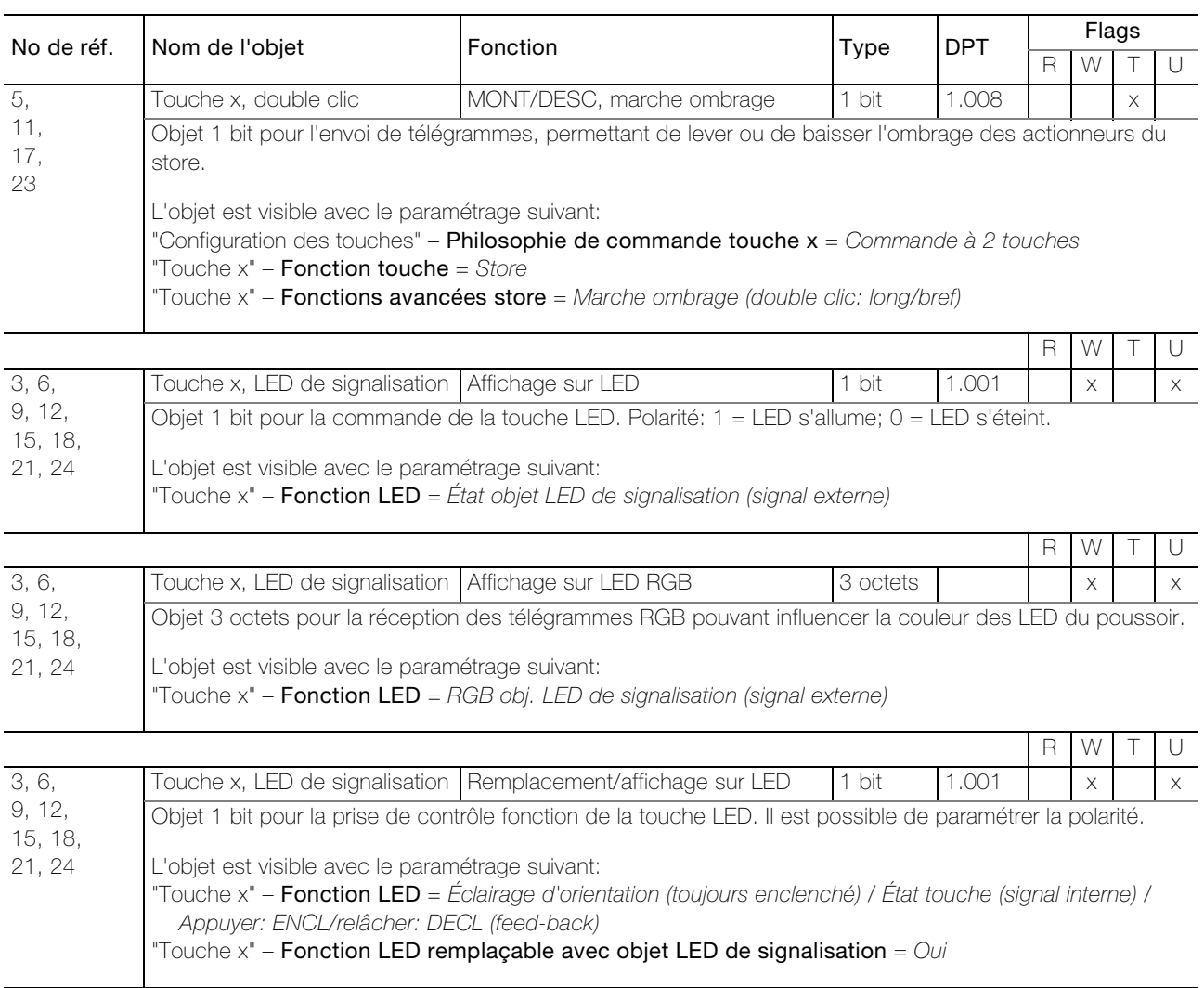

# 3.2.2 Tableau des objets LED

<span id="page-12-0"></span>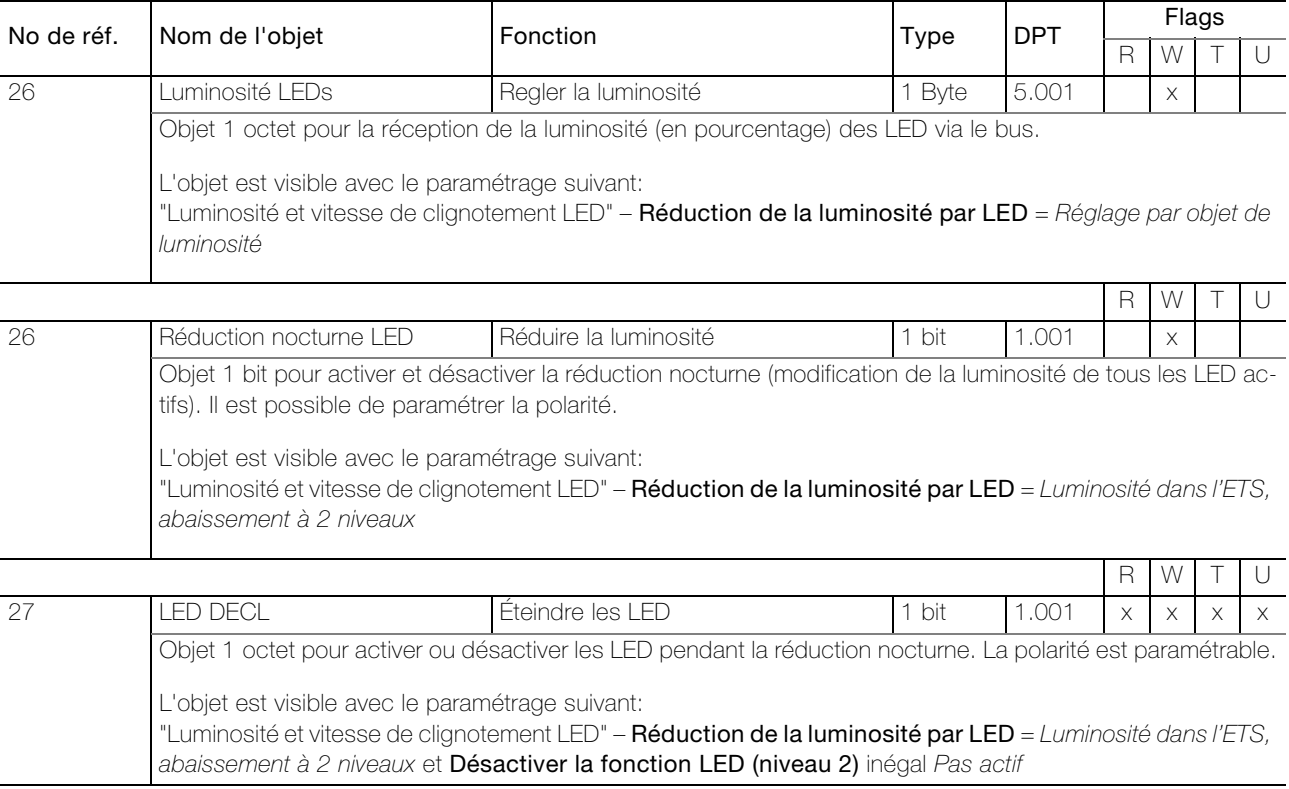

## 3.2.3 Tableau des objets verrouillage

<span id="page-13-0"></span>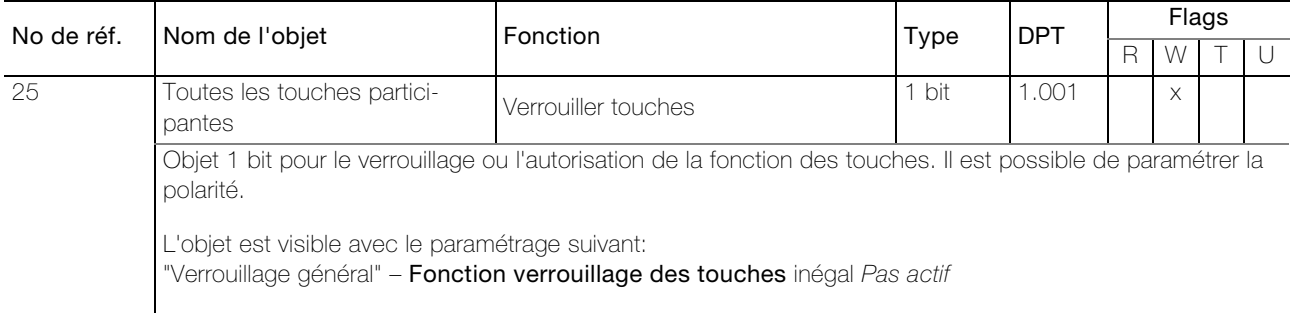

#### <span id="page-13-1"></span>3.2.4 Tableau des objets module scène

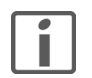

#### Notes:

- Les objets sont seulement visibles lors du paramétrage "Module scène" – Fonction scène = Enregistrement locale (dans le poussoir)
- Le nombre d'objets visibles varie entre 10 (objets 31–40) et 15 (objets 31–45). Ceci dépend du paramétrage "Module scène" – Nombre de valeurs par scène.

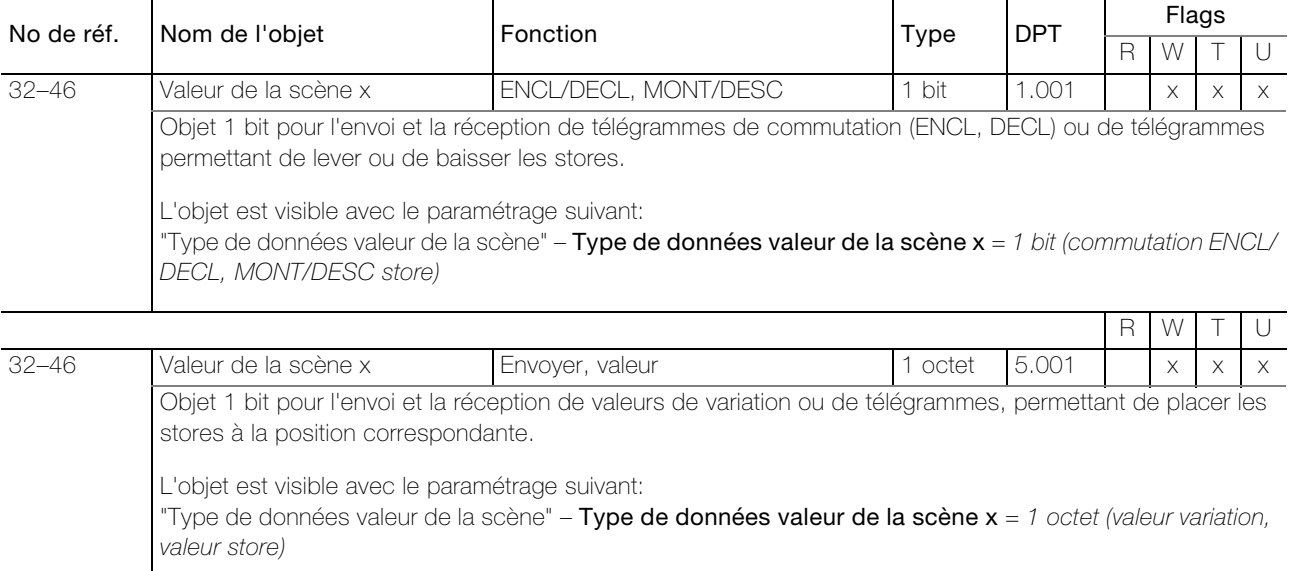

### <span id="page-13-2"></span>3.2.5 Tableau des objets module séquence

### Notes:

- Les objets sont seulement visibles lors du paramétrage "Module séquence" Module séquence = Actif
- Le nombre d'objets visibles varie entre 0 et 10 (premier objet: 79). Ceci dépend du paramétrage "Module séquence" – Point de commutation  $x = Actif$ .

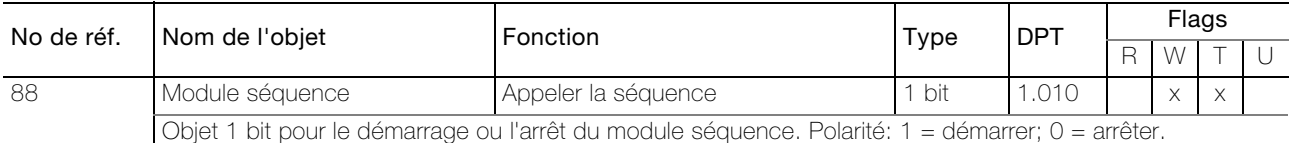

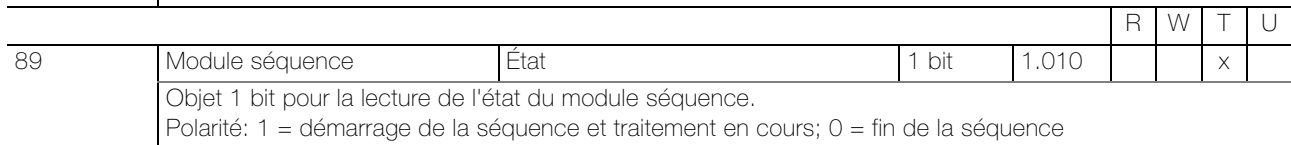

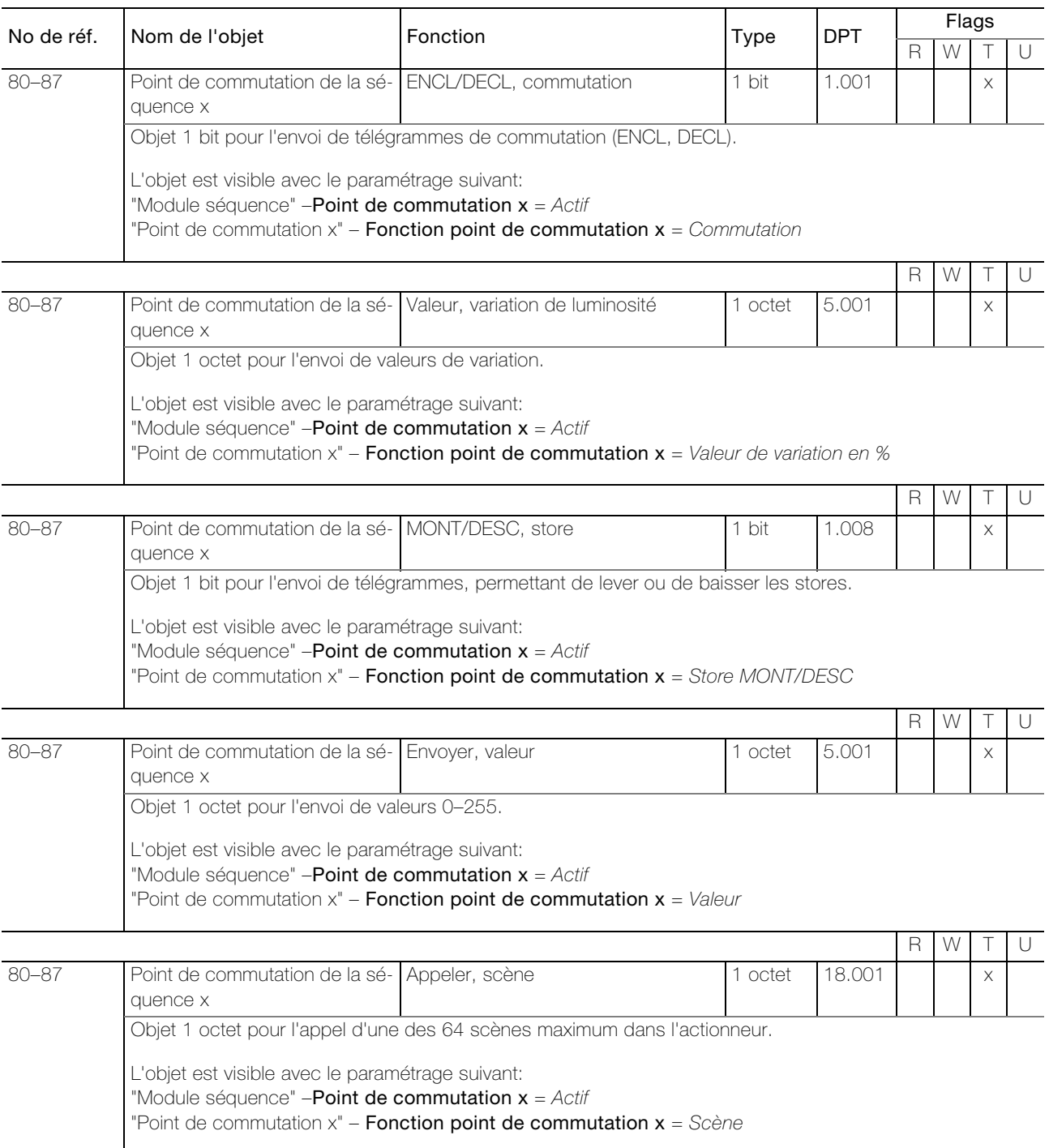

# 3.2.6 Tableau des objets mesure de la température ambiente

<span id="page-14-0"></span>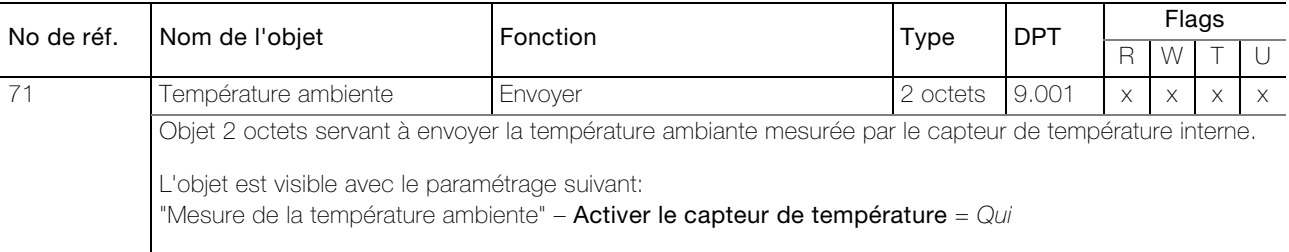

# <span id="page-15-0"></span>4 Paramètres

#### Page de paramétrage "Notice"

Pour commencer, les paramètres désirés doivent être configurés dans l'application ETS. Ces réglages sont enregistrés dans le poussoir KNX RGB au moment du téléchargement via ETS. Avant de télécharger via ETS, le poussoir KNX doit être programmé par le biais d'ETS avec une adresse physique bien distincte.

Étant donné qu'il existe dans ETS certains liens de dépendance entre les paramètres, il convient de veiller à ce que les paramètres soient configurés après la procédure que voici:

- 1. Page de paramétrage "Module scène" (→ [chapitre 4.4\)](#page-29-0)
- 2. Page de paramétrage "Configuration des touches" ( $\rightarrow$  [chapitre 4.1](#page-15-1))
- 3. Les paramètres restants peuvent être configurés dans n'importe quel ordre.

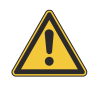

Prudence! Respectez l'ordre pour le paramétrage. Si cet ordre n'est pas respecté, certains réglages effectués lors de la configuration seront perdus.

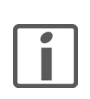

Note: En générale, paramétrer de haut en bas.

#### 4.1 Paramètres touches

#### <span id="page-15-2"></span><span id="page-15-1"></span>4.1.1 Page de paramétrage "Configuration des touches"

<span id="page-15-3"></span>La page de paramétrage "Configuration des touches" vous permet de définir la présentation du poussoir.

<span id="page-15-4"></span>Paramètre Nombre de touches détermine le nombre de touches nécessaires pour la commande du consommateur connecté.

Nombre de touches  $1..4(1)$ 

<span id="page-15-6"></span>Paramètre Taille touche 2, 3, 4 détermine la taille (varie en fonction du nombre de touches utilisées) des différentes touches. Si Nombre de touches =  $3$ , la touche de taille  $1/2$  peut être placée librement.

> Taille touche 2, 3, 4 1/1 1/2 1/4

<span id="page-15-5"></span>Paramètre Philosophie de commande touche x détermine la philosophie de commande des touches ( $\rightarrow$  [chapitre 5.2\)](#page-34-3).

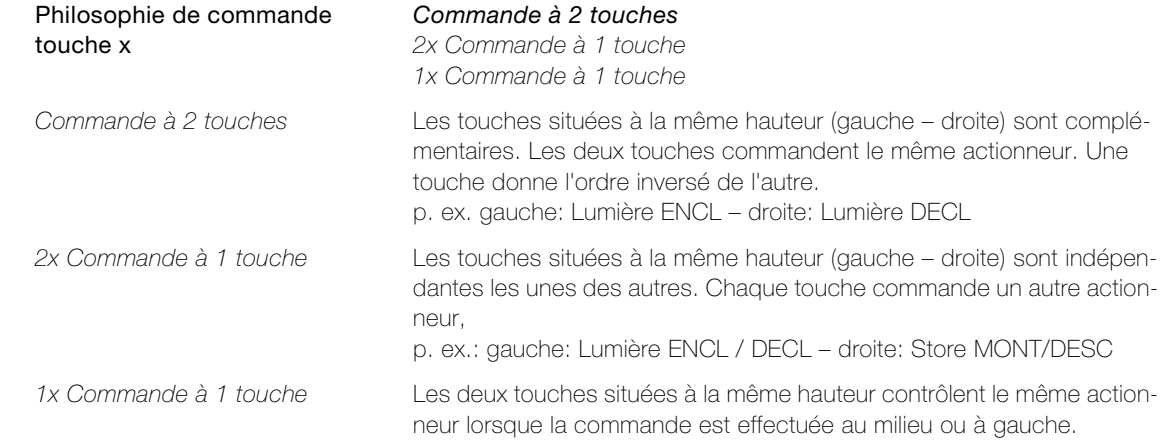

# <span id="page-16-0"></span>4.1.2 Page de paramétrage "Touche x"

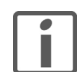

<span id="page-16-1"></span>Note: Il existe une page de paramétrage pour paramétrer chacune des touches. Toutes les pages de paramétrage étant structurées de la même manière, vous trouverez ici une explication pour toutes ces pages.

<span id="page-16-2"></span>Paramètre Fonction touche détermine la fonction primaire d'une touche.

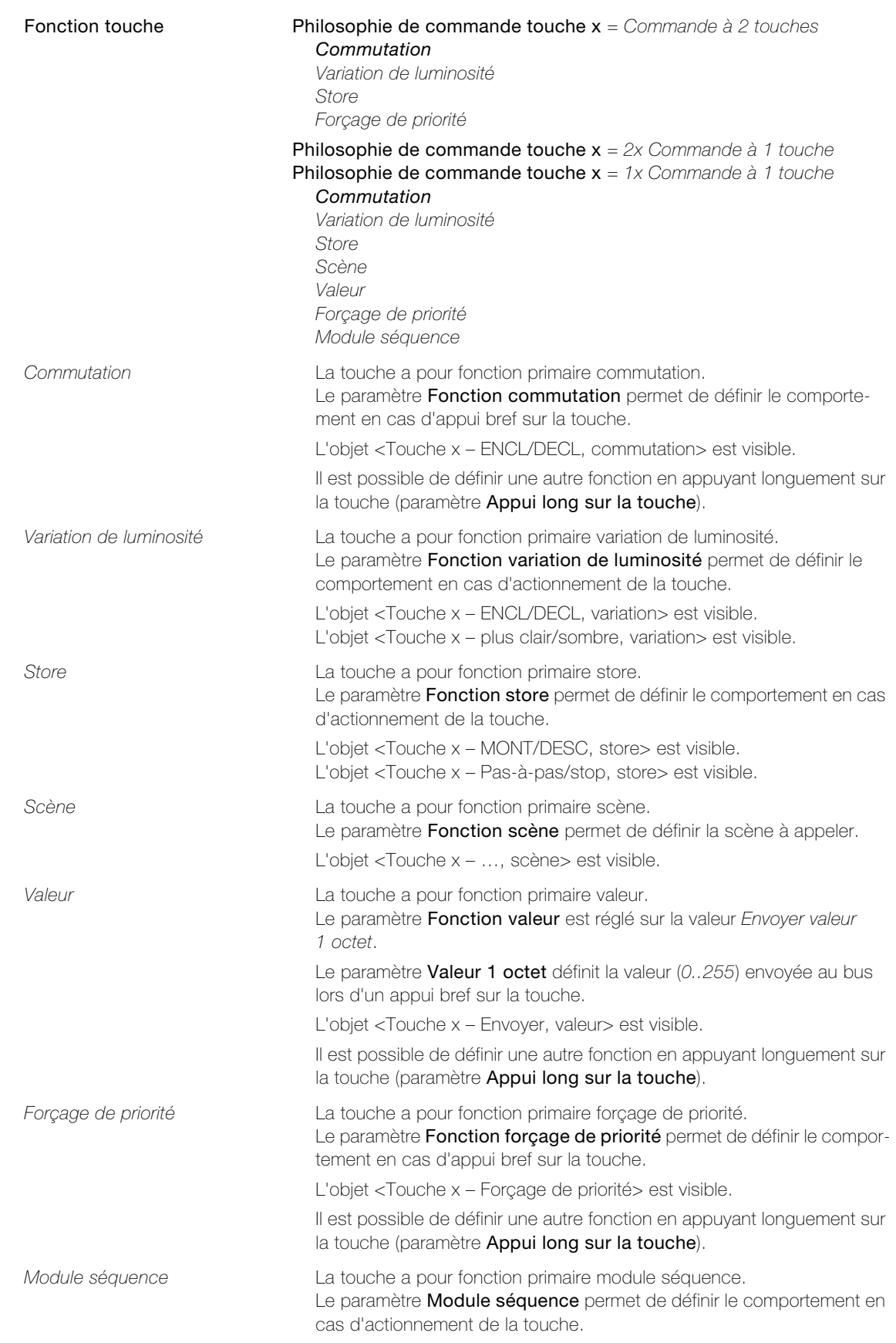

#### Paramètres touches

<span id="page-17-0"></span>Paramètre Fonction commutation détermine l'ordre déclenché par la fonction primaire lors d'un appui bref sur la touche.

| Fonction commutation           | Philosophie de commande touche $x =$ Commande à 2 touches<br>Appuyer: ENCL<br>Appuyer: DECL<br><b>Philosophie de commande touche <math>x = 2x</math></b> Commande à 1 touche<br><b>Philosophie de commande touche <math>x = 1x</math></b> Commande à 1 touche<br>Appuyer: INV<br>Appuyer: ENCL<br>Appuyer: DECL<br>Appuyer: ENCL / relâcher: DECL |
|--------------------------------|----------------------------------------------------------------------------------------------------|
|                                | Appuyer: DECL / relâcher: ENCL                                                                                                    |
| Appuyer: INV                   | En appuyant sur la touche, l'état de l'objet<br><touche commutation="" decl,="" encl="" x="" –=""> est inversé et transmis.</touche>                                                                                                    |
| Appuyer: ENCL                  | En appuyant sur la touche, un télégramme ENCL est envoyé à l'objet<br><touche -="" commutation="" decl,="" encl="" x="">.</touche>                                                                                                    |
| Appuyer: DECL                  | En appuyant sur la touche, un télégramme DECL est envoyé à l'objet<br><touche -="" commutation="" decl,="" encl="" x="">.</touche>                                                                                                    |
| Appuyer: ENCL / relâcher: DECL | En appuyant sur la touche, un télégramme ENCL est envoyé à l'objet<br><touche -="" commutation="" decl,="" encl="" x="">. En la relâchant, un télé-<br/>gramme DECL est envoyé.</touche>                                                                                                    |
| Appuyer: DECL / relâcher: ENCL | En appuyant sur la touche, un télégramme DECL est envoyé à l'objet<br><touche commutation="" decl,="" encl="" x="" –="">. En la relâchant, un télé-<br/>gramme ENCL est envoyé.</touche>                                                                                                    |

<span id="page-17-1"></span>Paramètre Fonction variation de luminosité détermine les ordres déclenchés par la touche dont la fonction primaire est variation de luminosité.

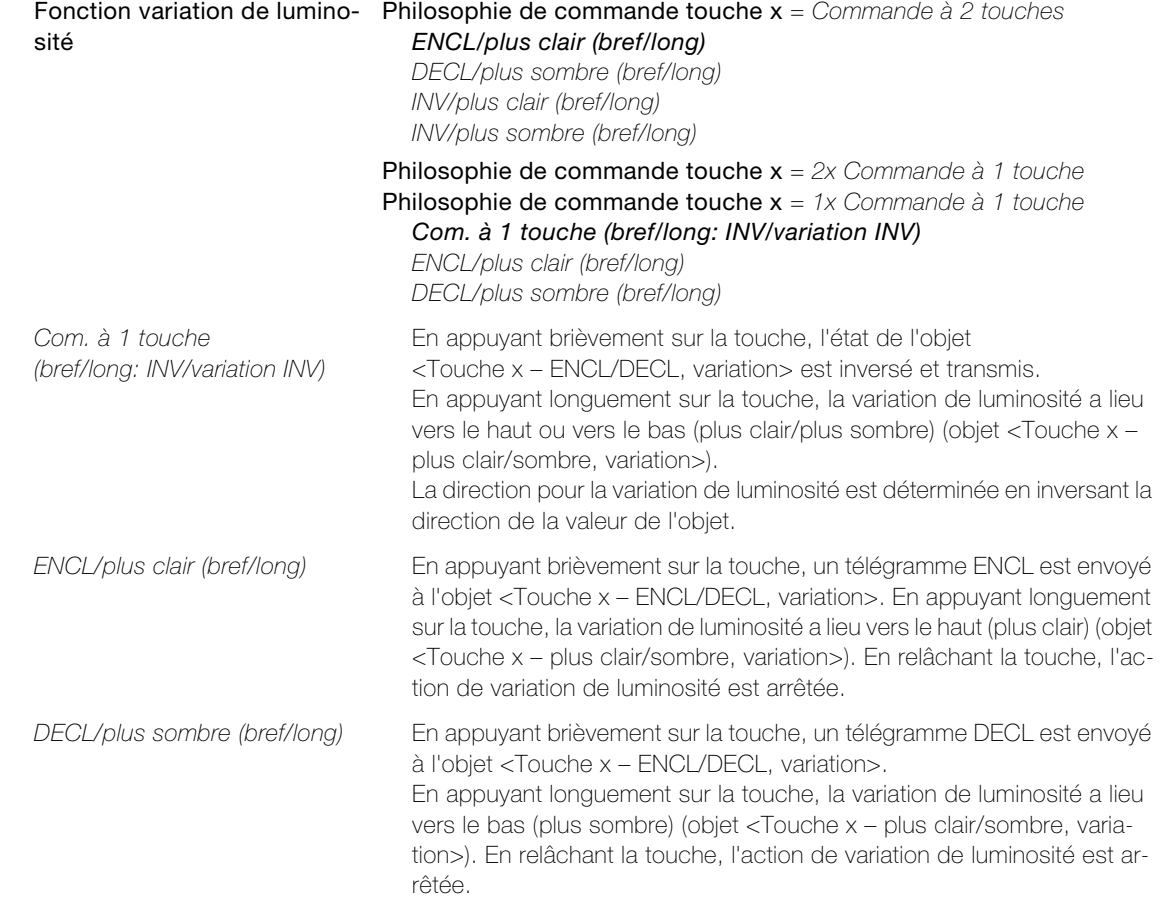

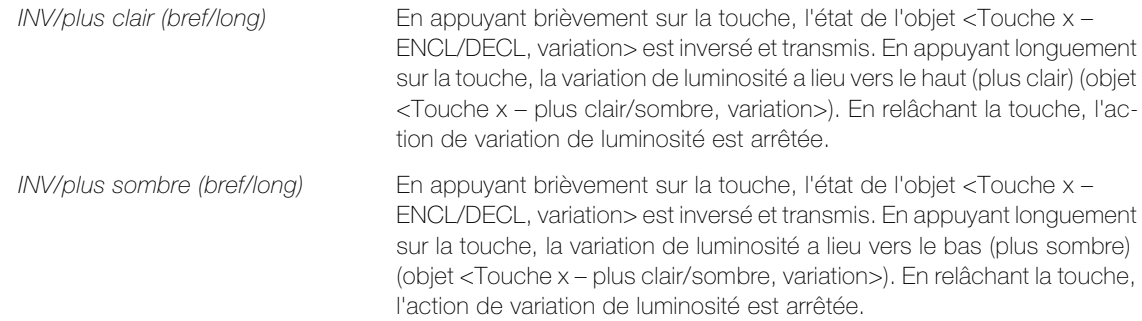

<span id="page-18-0"></span>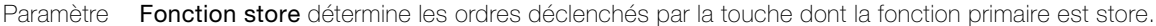

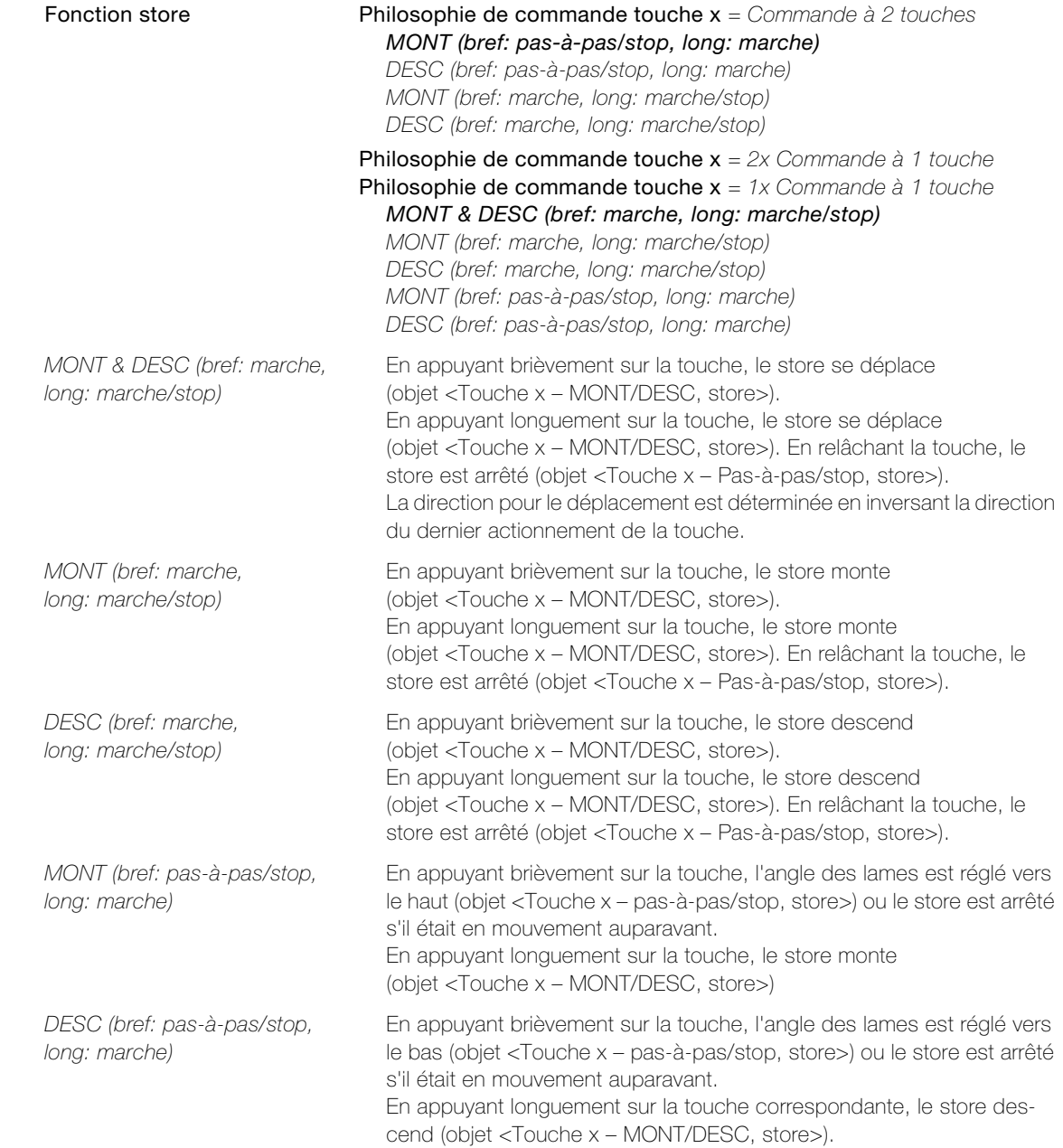

<span id="page-19-1"></span>Paramètre Fonctions avancées store n'est visible que lorsque Philosophie de commande touche x = Commande à 2 touches est réglé. Il ne pourra être modifié que lorsque Fonction store gauche est configuré sur MONT (bref: pas-à-pas/stop, long: marche) ou DESC (bref: pas-à-pas/stop, long: marche) est configuré.

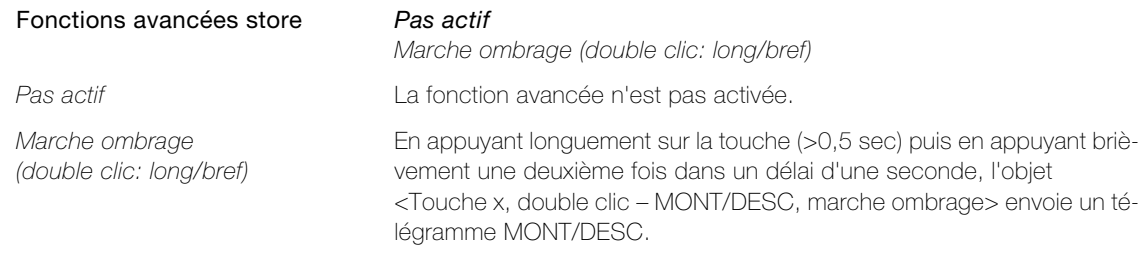

<span id="page-19-0"></span>Paramètre Fonction scène détermine les ordres déclenchés par la touche dont la fonction primaire est scène. (Explications des scènes  $\rightarrow$  [chapitre 5.5](#page-37-1))

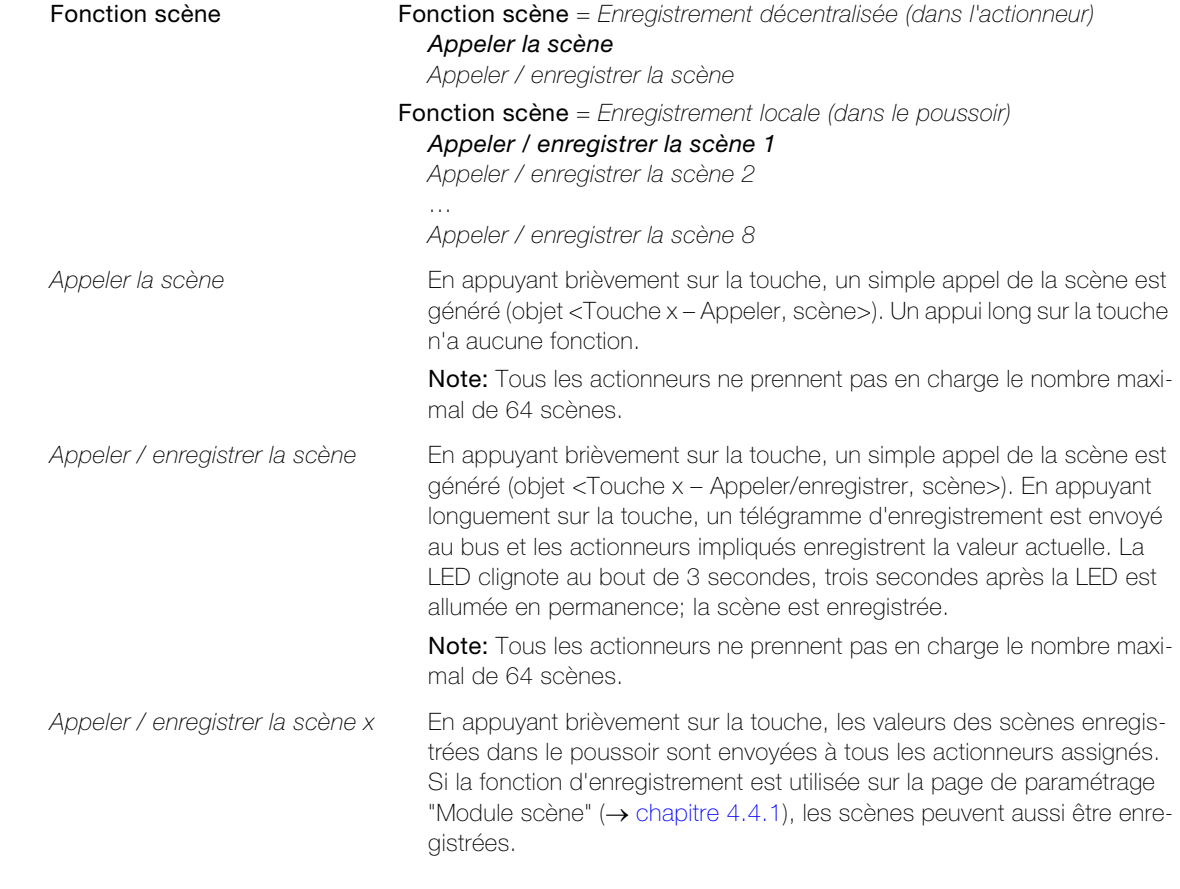

<span id="page-19-2"></span>Paramètre Numéro de la scène détermine les numéros des scènes correspondantes sur l'actionneur.

Numéro de la scène  $1.64$ 

<span id="page-20-0"></span>Paramètre Fonction forçage de priorité détermine le comportement en cas d'appui bref sur la touche.

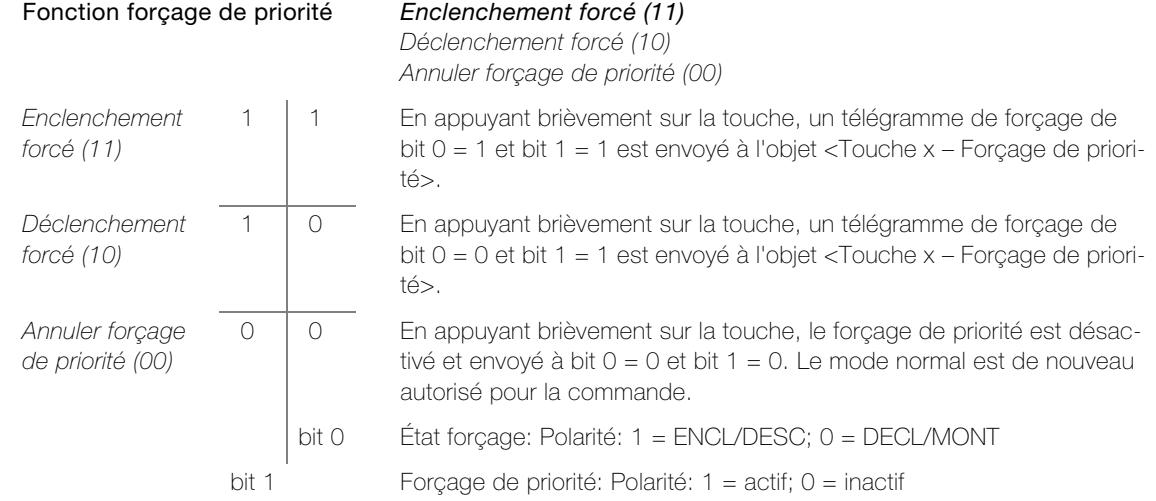

<span id="page-20-2"></span>Paramètre Fonction module séquence détermine le comportement en cas d'appui sur la touche.

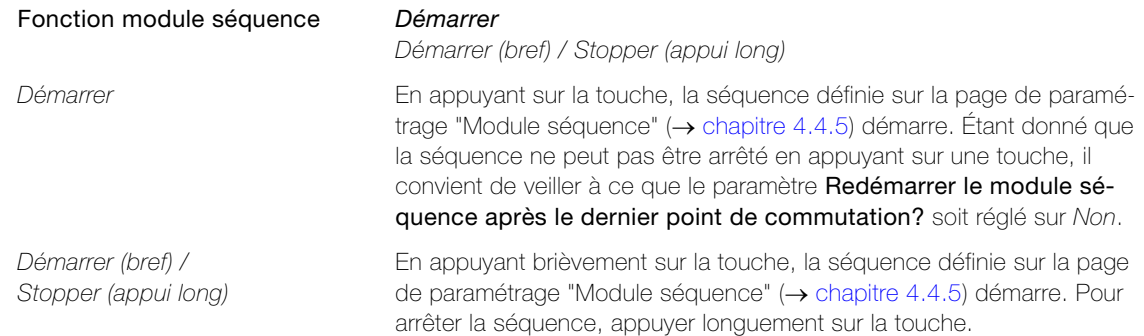

<span id="page-20-1"></span>Paramètre Fonction LED détermine à quel moment la LED des touches correspondantes doit s'allumer.

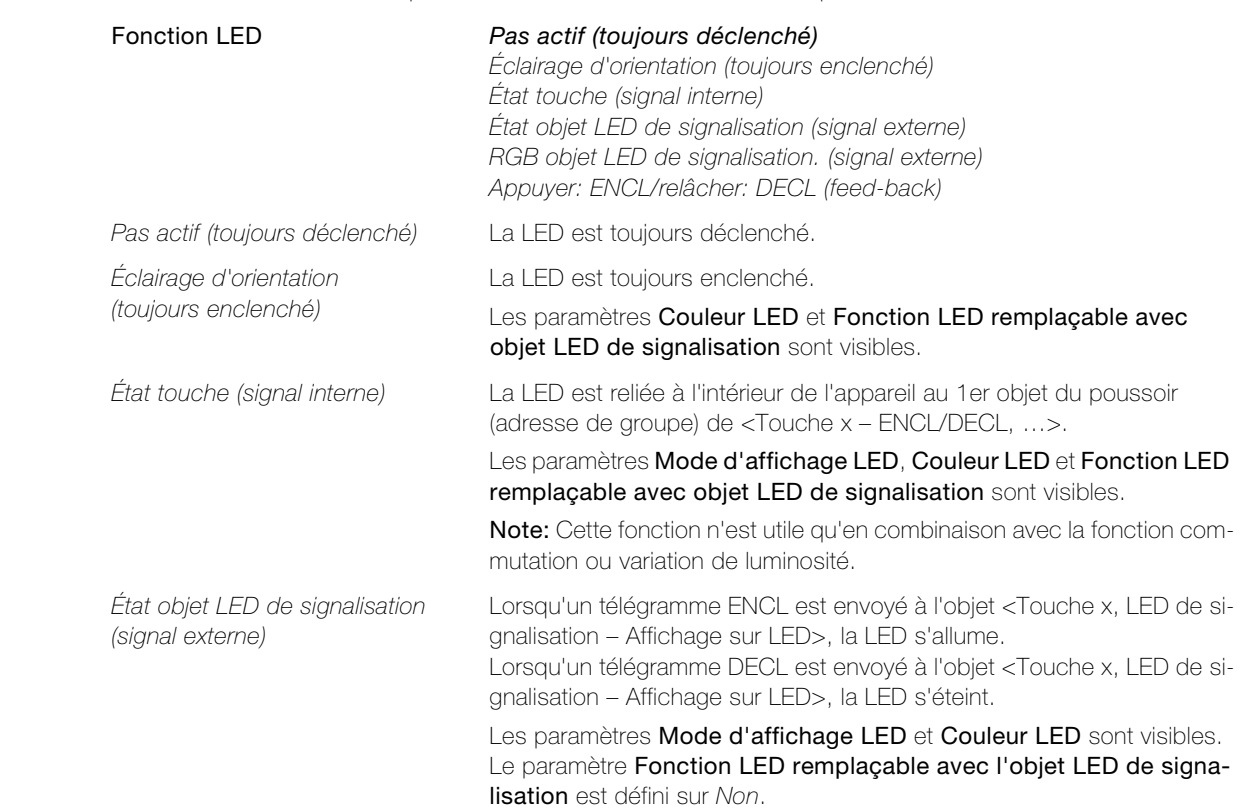

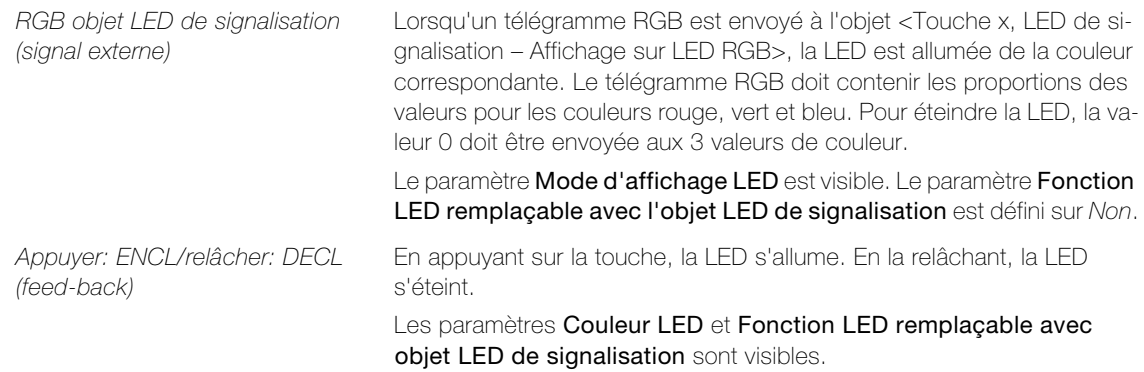

<span id="page-21-1"></span>Paramètre Mode d'affichage LED détermine de quelle façon la LED doit être allumée.

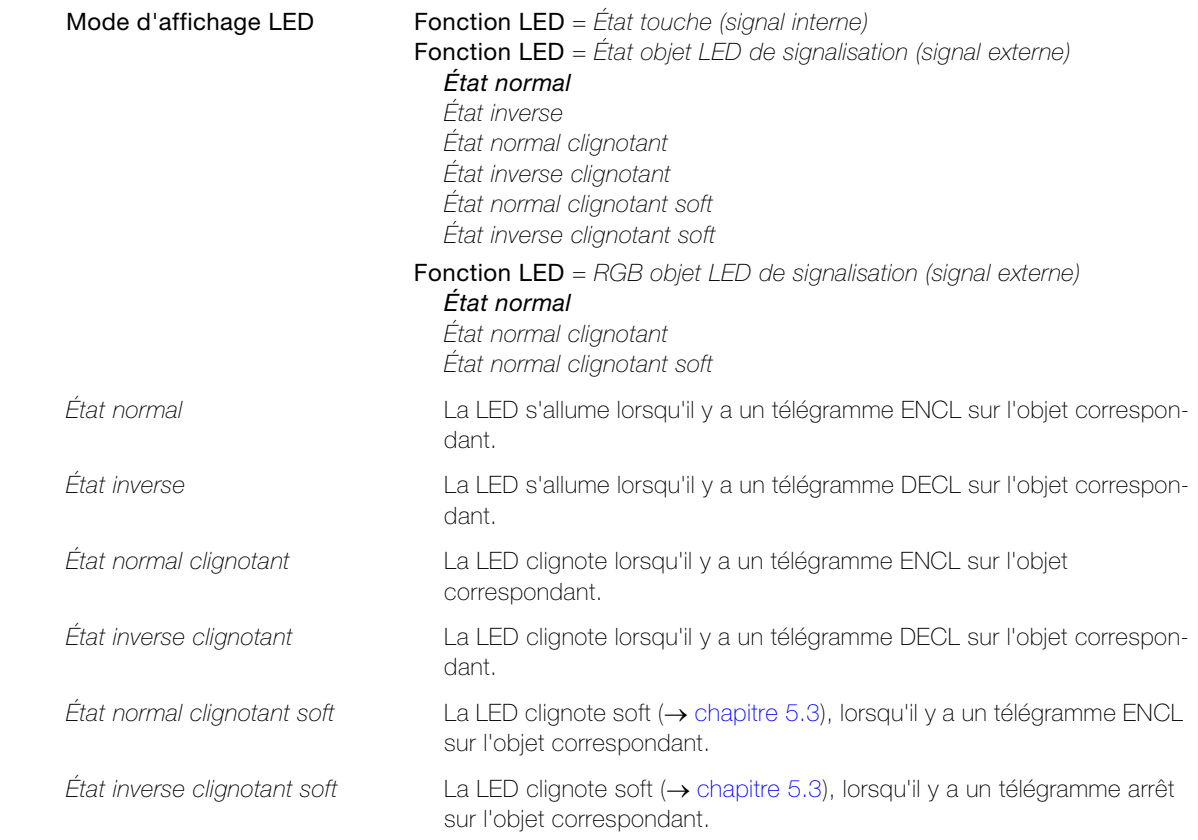

<span id="page-21-0"></span>Paramètre Couleur LED détermine de quelle couleur la LED s'allume.

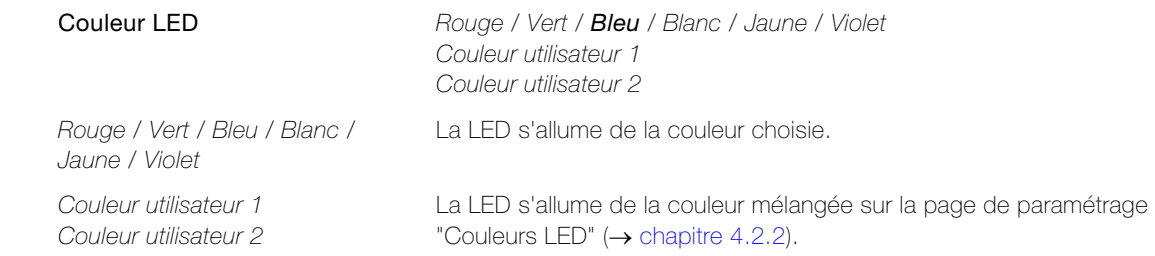

<span id="page-22-1"></span>Paramètre Fonction LED remplaçable avec objet LED de signalisation détermine si une prise de contrôle sur la LED est possible.

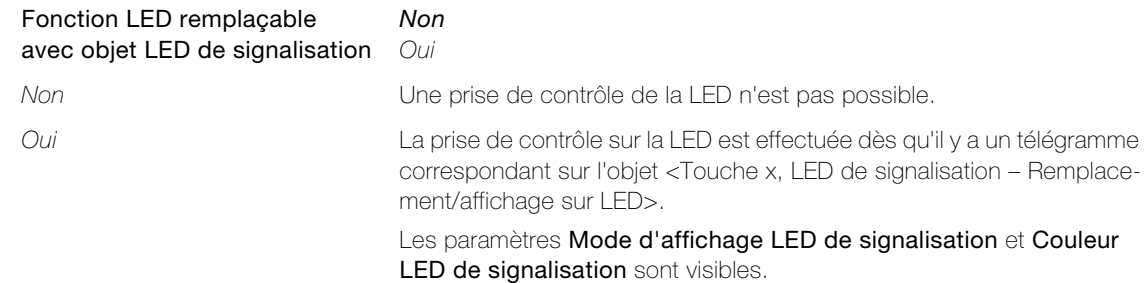

<span id="page-22-2"></span>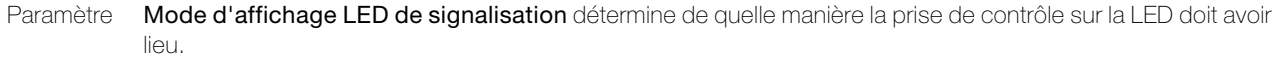

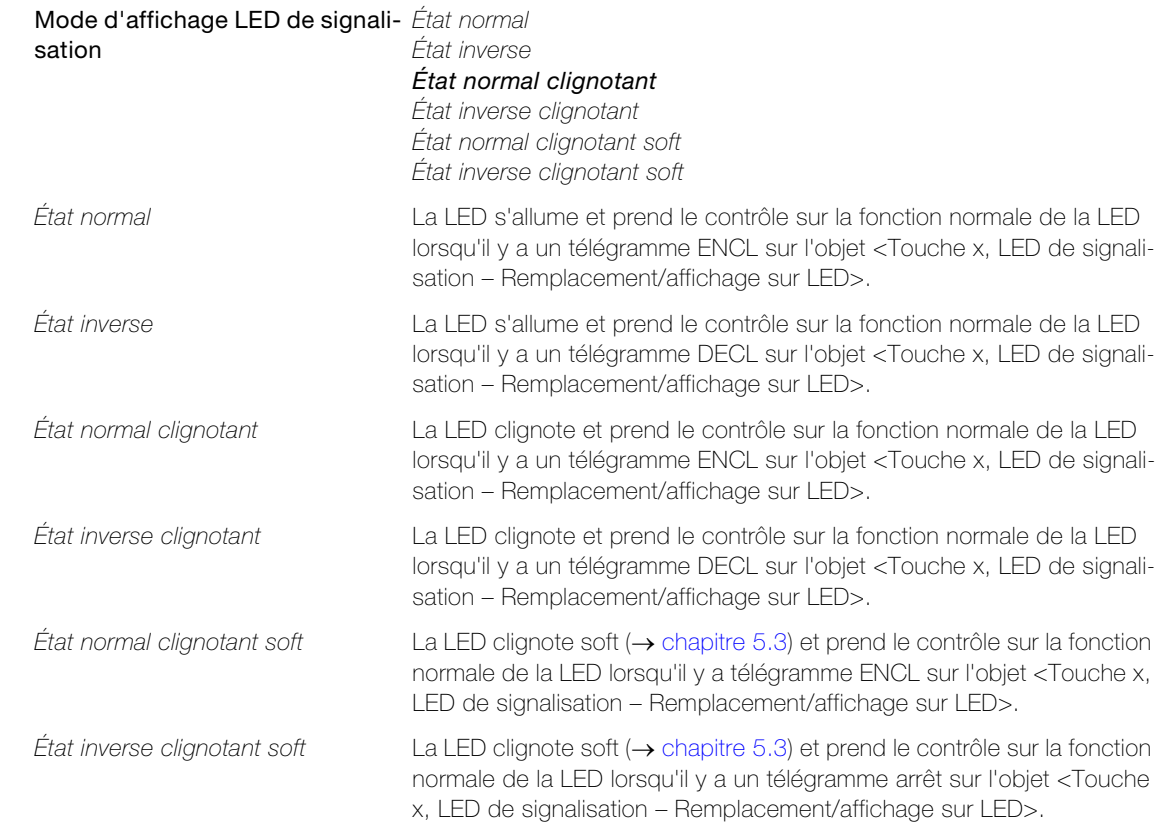

<span id="page-22-0"></span>Paramètre Couleur LED de signalisation détermine dans quelle couleur la prise de contrôle de la LED doit avoir lieu.

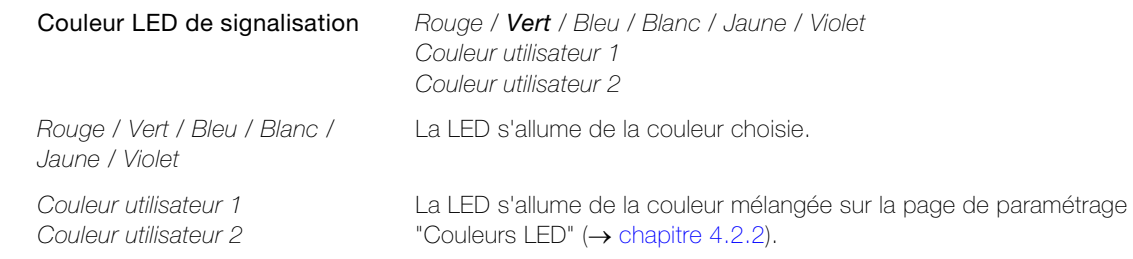

<span id="page-23-3"></span>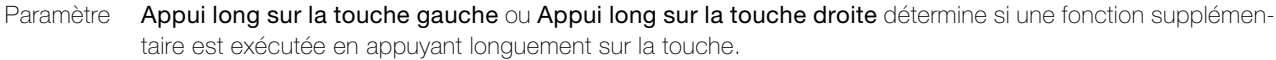

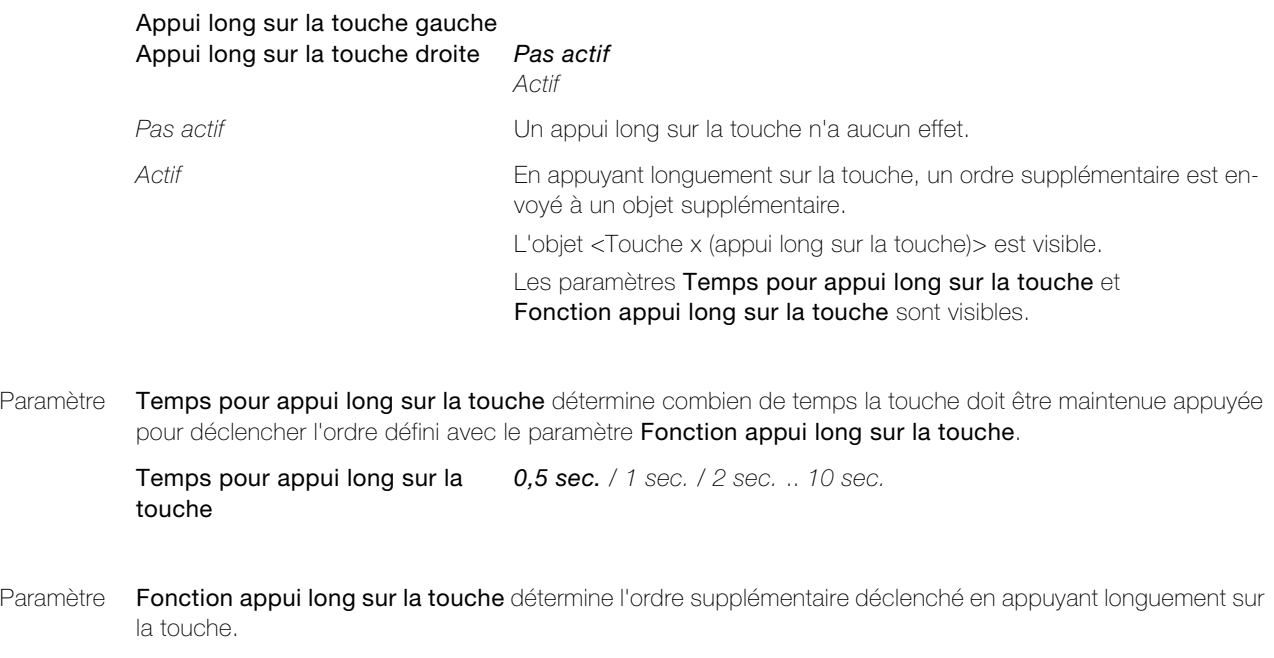

<span id="page-23-6"></span><span id="page-23-4"></span>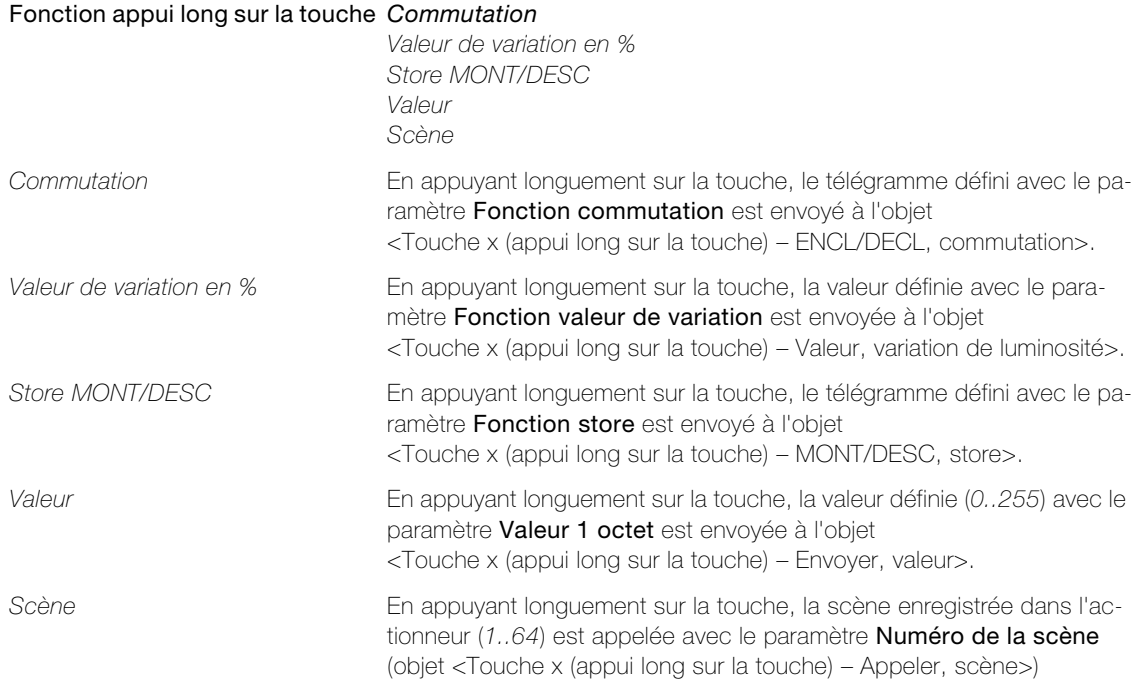

## <span id="page-23-2"></span>4.2 Paramètres LED

# <span id="page-23-0"></span>4.2.1 Page de paramétrage "Luminosité et vitesse de clignotement LED"

<span id="page-23-5"></span><span id="page-23-1"></span>Paramètre Réduction de la luminosité par LED détermine comment la luminosité des LED peut être réduite.

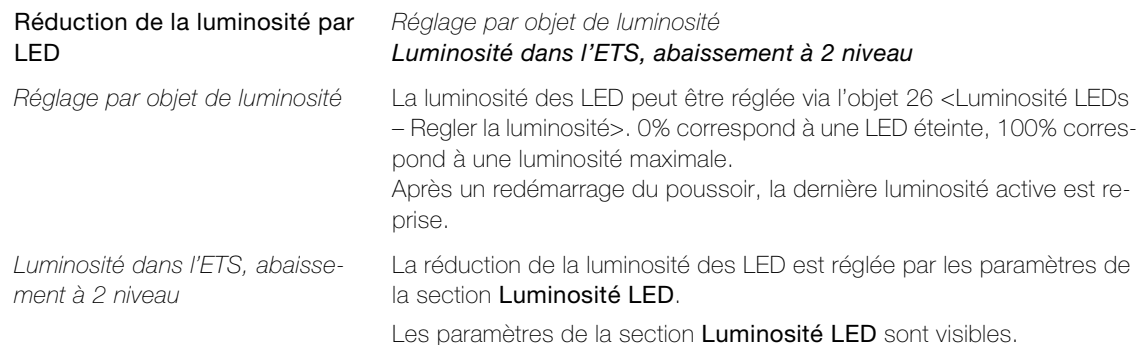

<span id="page-24-2"></span>Paramètre Luminosité des LED en mode normal détermine la luminosité des LED en mode normal. La puissance lumineuse est indiquée en pourcentage de la puissance lumineuse maximale possible des LED.

> Luminosité des LED en mode normal 0..100 (70)

<span id="page-24-0"></span>Paramètre Fonction réduction nocturne LED (niveau 1) détermine si la luminosité des LED doit être réduite durant la nuit.

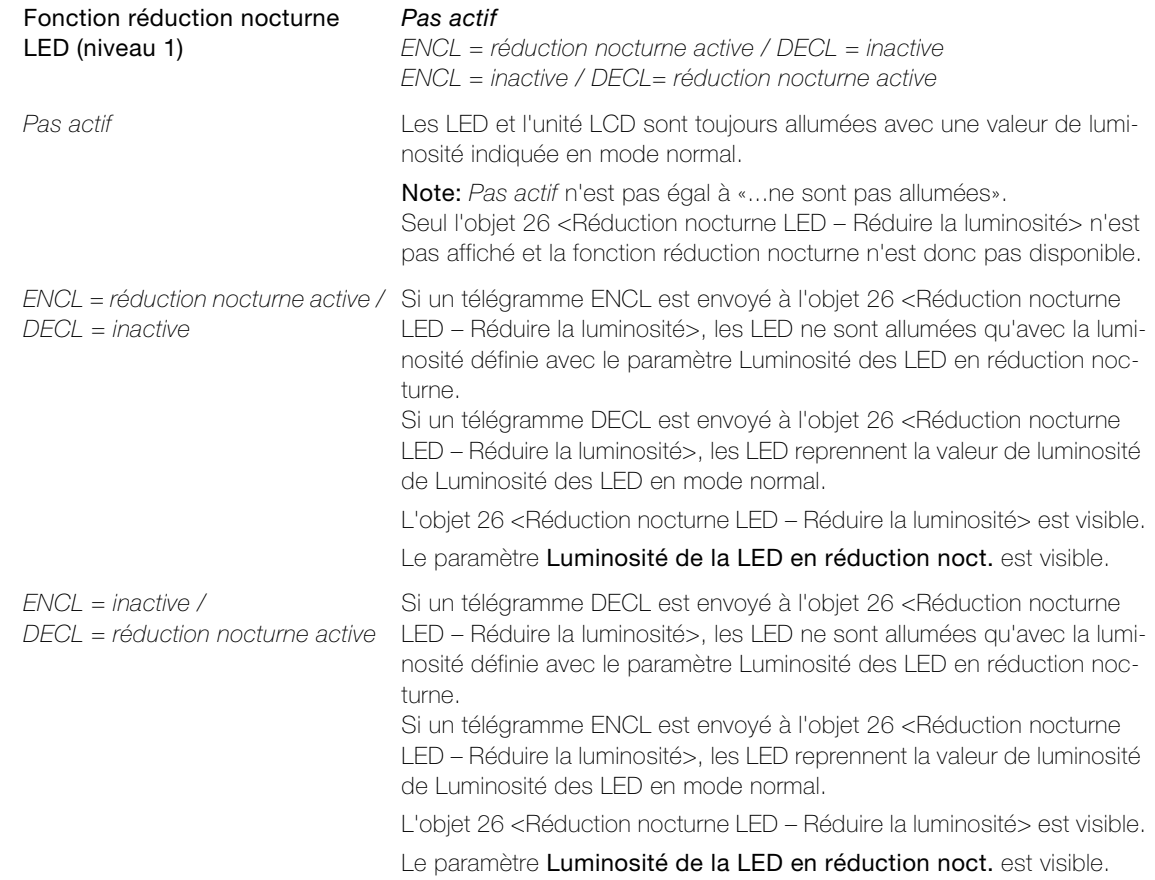

<span id="page-24-1"></span>Paramètre Luminosité de la LED en réduction noct. détermine la luminosité des LED en mode de nuit activé par l'objet 26 <Réduction nocturne LED - Réduire la luminosité>. La puissance lumineuse est indiquée en pourcentage de la puissance lumineuse maximale possible des LED.

> Luminosité de la LED en réduc- 0..100 (50) tion noct.

# Paramètres LED

<span id="page-25-0"></span>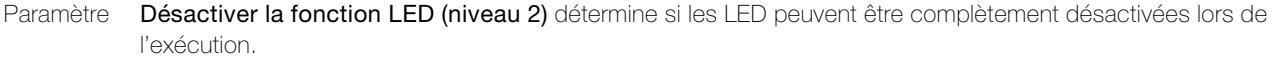

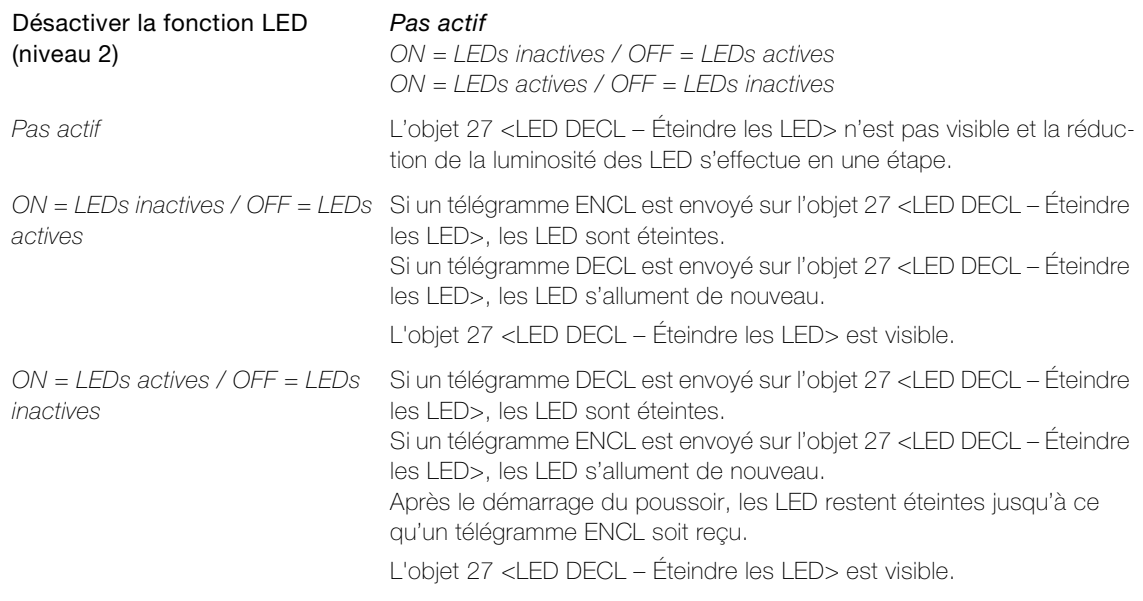

<span id="page-25-1"></span>Paramètre Vitesse de clignotement LED détermine à quelle cadence les LED clignotent.

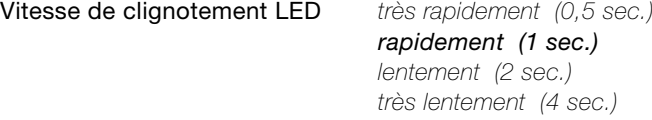

# <span id="page-26-0"></span>4.2.2 Page de paramétrage "Couleurs LED"

<span id="page-26-1"></span>Sur la page de paramétrage "Couleurs LED", il est possible de «mélanger» de manière additive deux couleurs spécifiques à l'utilisateur (couleur utilisateur LED 1 et couleur utilisateur LED 2) assorties à l'environnement.

<span id="page-26-2"></span>Paramètre Rouge R), Vert (G) et Bleu (B) déterminent la proportion numérique des couleurs rouge, vert et bleu pour la couleur utilisateur.

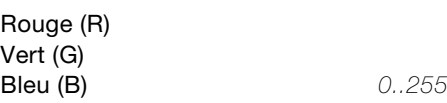

Les couleurs suivantes sont prédéfinies dans l'ETS:

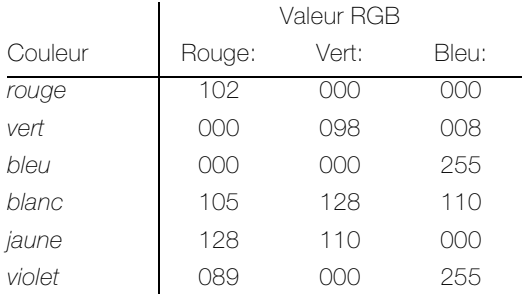

Assortie à EDIZIOdue colore, les définitions de couleurs suivantes sont recommandées. Celle-ci doit être définie manuellement comme Couleur utilisateur x.

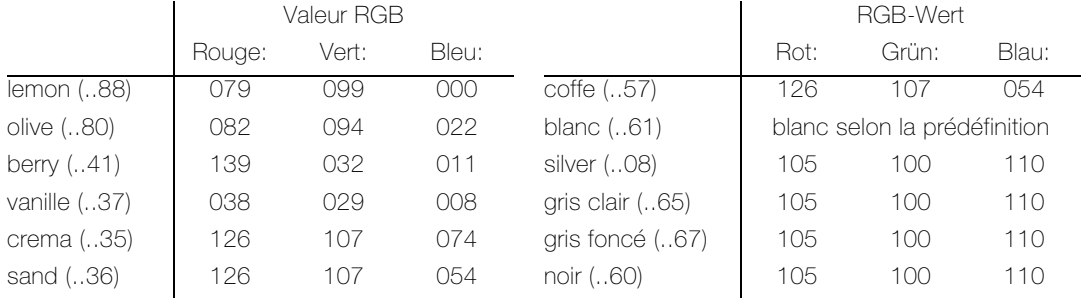

De plus, les définitions suivantes produisent un bel effet de couleur:

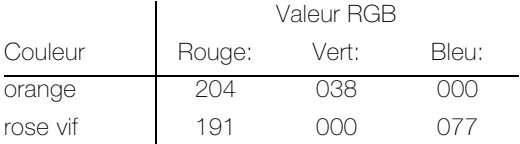

<span id="page-26-3"></span>Paramètre Utiliser le correcteur de couleur permet d'égaliser les différences de couleurs des LED entre deux poussoirs.

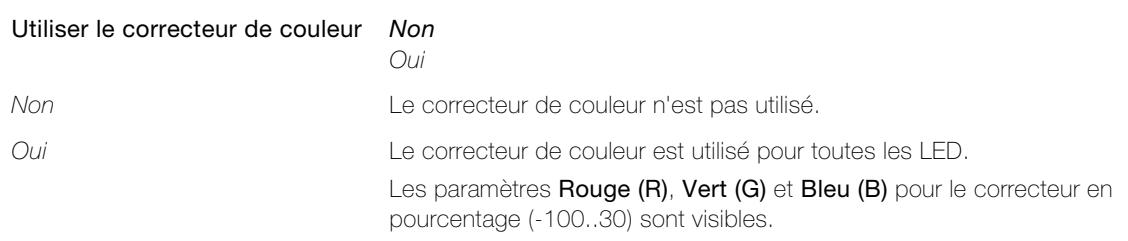

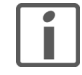

Note: Avec ces paramètres, aucune couleur ne peut être définie. Ils doivent être utilisés uniquement pour la correction éventuellement nécessaire en cas de vieillissement différentiel des LED ou en cas de légère différence de tons des LED provenant de différents lots de fabrication.

# 4.3 Paramètres verrouillage

#### <span id="page-27-1"></span><span id="page-27-0"></span>4.3.1 Page de paramétrage "Verrouillage général"

<span id="page-27-2"></span>L'objet 25 <Toutes les touches participantes – Verrouiller touches> permet de verrouiller toutes ou certaines touches (page de paramétrage "Verrouillage des touches" -> [chapitre 4.3.2\)](#page-28-0). En verrouillant une touche, il n'est plus possible d'émettre de signal depuis cette touche jusqu'à ce qu'elle soit déverrouillée. Une touche verrouillée peut être signalisée au moyen d'une LED.

<span id="page-27-4"></span>Paramètre Fonction verrouillage des touches détermine la polarité de l'objet de verrouillage 25 <Toutes les touches participantes – Verrouiller touches>.

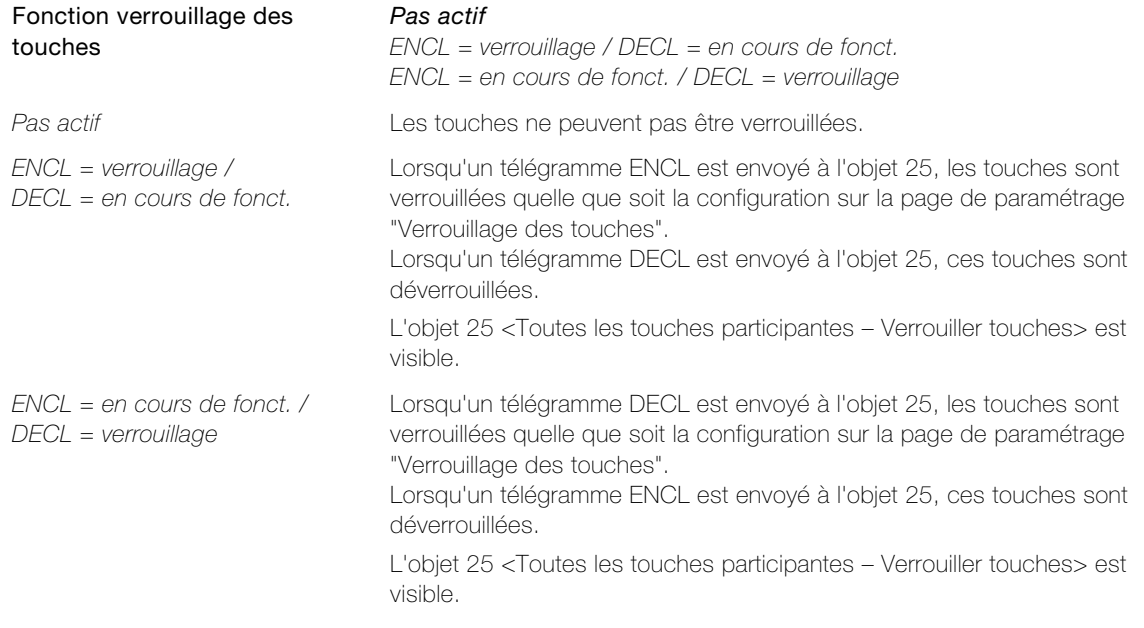

<span id="page-27-3"></span>Paramètre Comportement en cas d'événement verrouillage détermine si et quels télégrammes sont envoyés avant que les touches soient verrouillées.

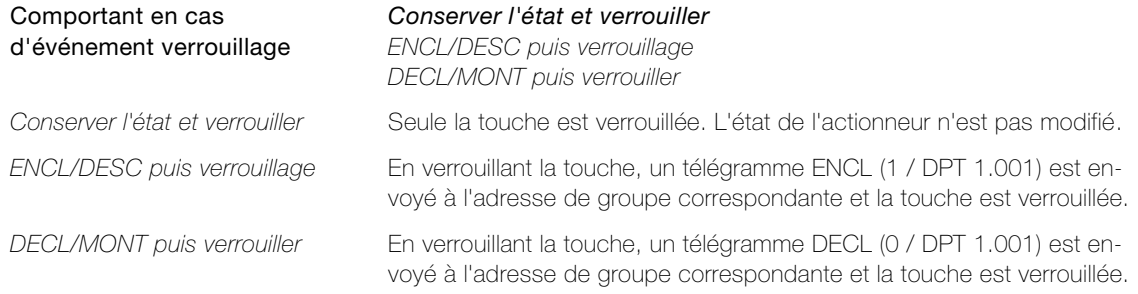

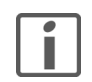

Note: Le télégramme lors du verrouillage est toujours envoyé par l'adresse de groupe de l'objet de la touche ayant le numéro le plus petit. Le télégramme n'est envoyé que par les objets 1 bit. Si l'objet a un autre type de données, aucun télégramme n'est envoyé.

<span id="page-28-3"></span>Paramètre Mode d'affichage LED quand verrouillé détermine si et de quelle manière les LED réagissent lorsque le poussoir a été verrouillé par l'objet 25 <Toutes les touches participantes – Verrouiller touches>.

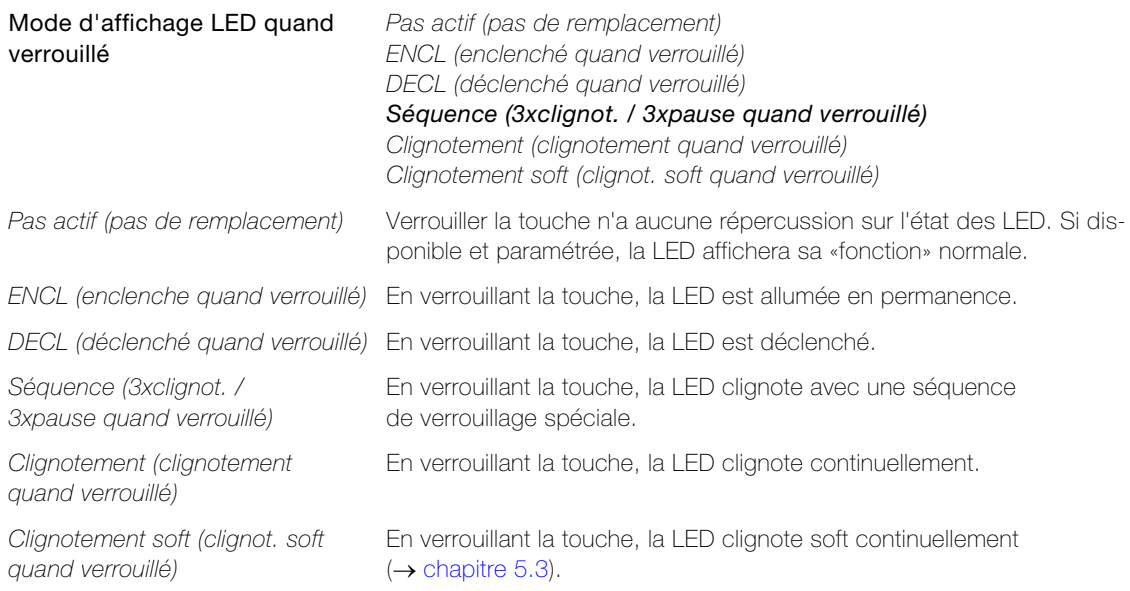

La vitesse de clignotement est déterminée par le paramètre général Vitesse de clignotement LED sur la page de paramétrage "Luminosité et vitesse de clignotement LED" (→ [chapitre 4.2.1\)](#page-23-1).

<span id="page-28-2"></span>Paramètre Couleur LED détermine de quelle couleur la LED s'allume.

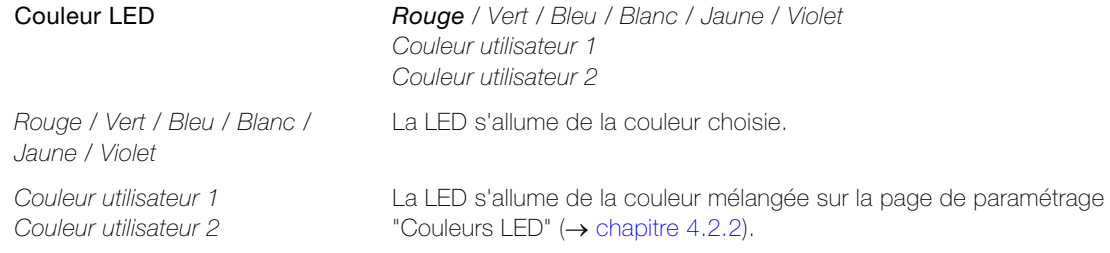

#### <span id="page-28-0"></span>4.3.2 Page de paramétrage "Verrouillage des touches"

<span id="page-28-1"></span>Sur la page de paramétrage "Verrouillage des touches", il est possible d'exclure certaines touches de la fonction de verrouillage définie sur la page de paramétrage "Verrouillage général" (
ighthapitre 4.3.1).

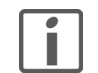

Note: Le paramètre suivant est disponible individuellement pour chacune des touches. Pour des raisons de simplicité, le paramétrage est uniquement décrit au niveau d'un paramètre.

<span id="page-28-4"></span>Paramètre Touche x détermine si la touche peut ou non être verrouillée par l'objet 25 <Toutes les touches participantes – Verrouiller touches>.

Touche x Oui

Non

### 4.4 Paramètres module scène

#### <span id="page-29-1"></span><span id="page-29-0"></span>4.4.1 Page de paramétrage "Module scène"

<span id="page-29-2"></span>Sur la page de paramétrage "Module scène", le nombre d'adresses de groupes et le fonctionnement de la enregistrement de la scène sont définis en cas de sauvegarde locale de la scène.

<span id="page-29-4"></span>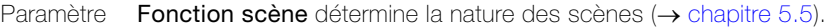

<span id="page-29-6"></span>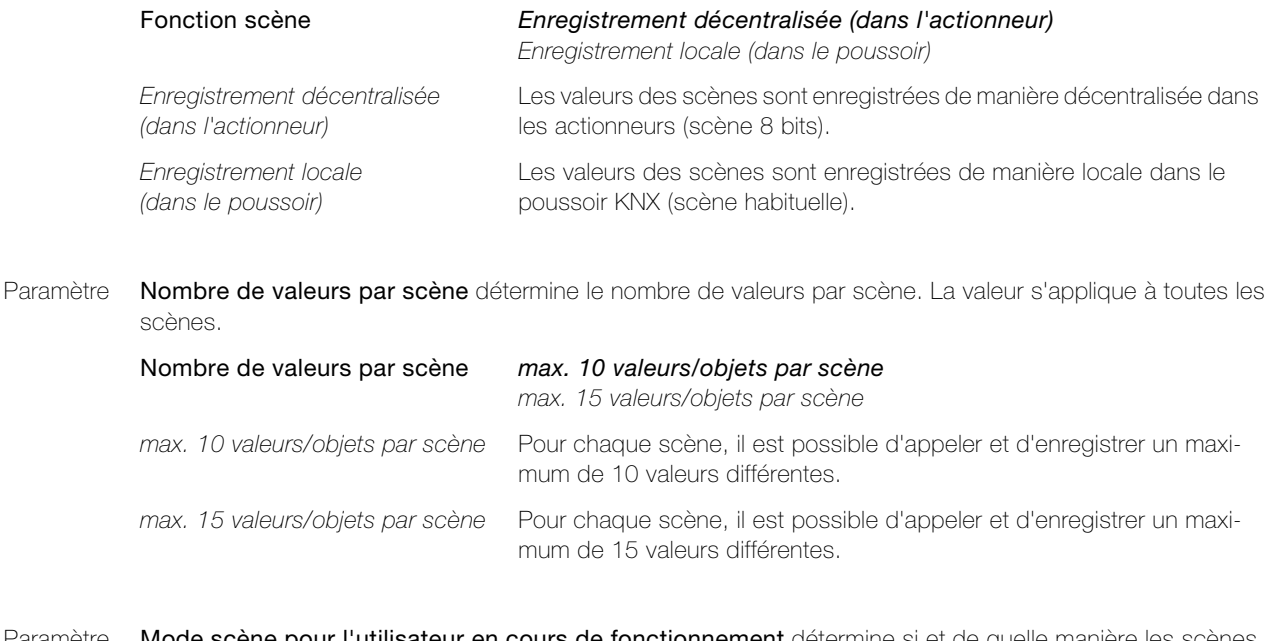

<span id="page-29-5"></span>Paramètre **Mode scène pour l'utilisateur en cours de fonctionnement** détermine si et de quelle manière les scènes peuvent être enregistrées par l'utilisateur.

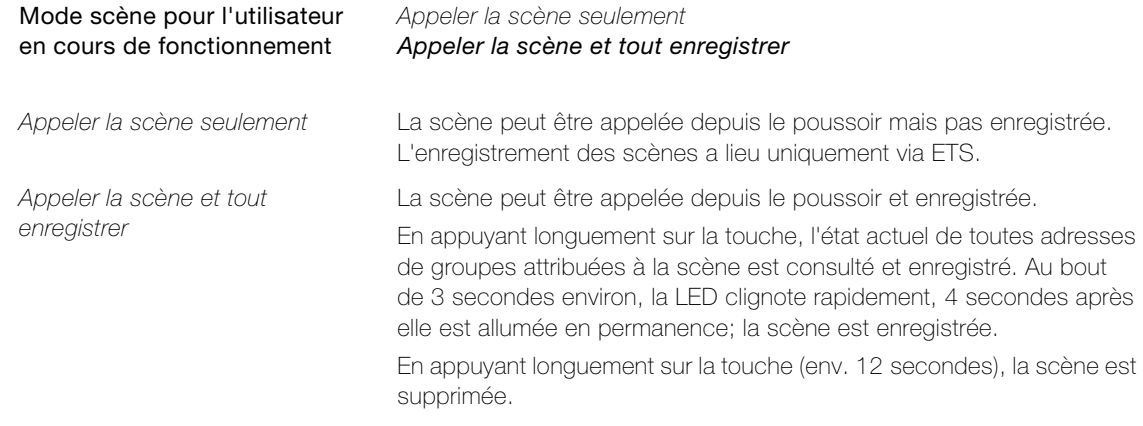

Note: La valeur de l'actionneur n'est pas enregistrée dans la scène si Pré-réglage valeur de la scène x est = Verrouillé (page de paramétrage "Préférences"  $\rightarrow$  [chapitre 4.4.3\)](#page-30-1).

<span id="page-29-7"></span>Paramètre Retard d'envoi entre les télégrammes de la scène détermine la durée des pauses entre les différents télégrammes d'une scène lors de son appel.

> Retard d'envoi entre les télégrammes de la scène 25ms / 50ms / 75ms / 100ms

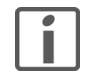

Note: Plus les télégrammes se succèdent rapidement, plus la charge du bus est élevée.

<span id="page-29-3"></span>Paramètre Appeler la scène par l'objet est défini sur 1 = appeler la scène. Les scènes peuvent être appelées depuis des poussoirs supplémentaires par les objets correspondants dans ETS en envoyant un télégramme ENCL au numéro d'objet en question.

# <span id="page-30-0"></span>4.4.2 Page de paramétrage "Type de données valeur de la scène 1..10/1..15"

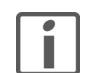

<span id="page-30-2"></span>Note: Il existe une page de paramétrage pour paramétrer les types de données des valeurs par scène. Les deux pages de paramétrage étant structurées de manière continue, vous trouverez ici une explication pour ces deux pages.

<span id="page-30-5"></span>Paramètre Type de données valeur de la scène x détermine le type de données (DPT) de chaque point de sauvegarde.

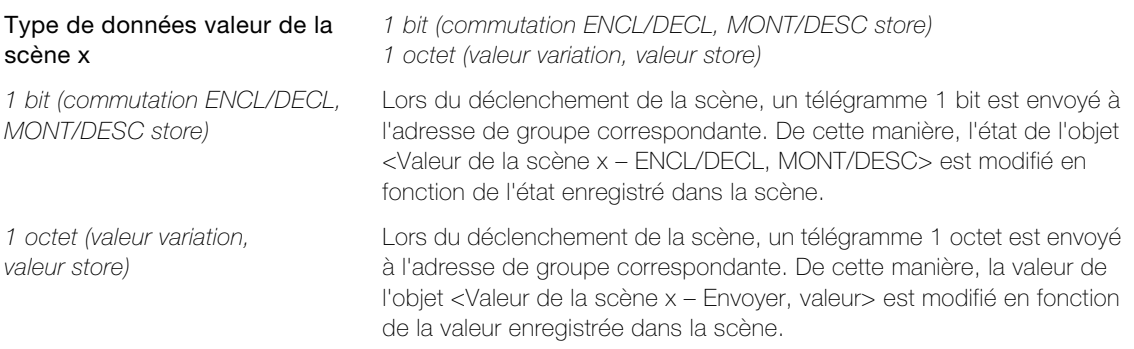

### <span id="page-30-1"></span>4.4.3 Page de paramétrage "Préférences"

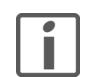

<span id="page-30-3"></span>Note: Le paramétrage des préréglages des valeurs de scène s'effectue de manière claire via un tableau [Valeur de la scène 1–x X Scène 1–8].

<span id="page-30-4"></span>Paramètre Valeur de la scène x détermine la valeur de la scène à envoyer. Pendant le fonctionnement, il est possible de enregistrer de nouvelles valeurs par le biais du poussoir.

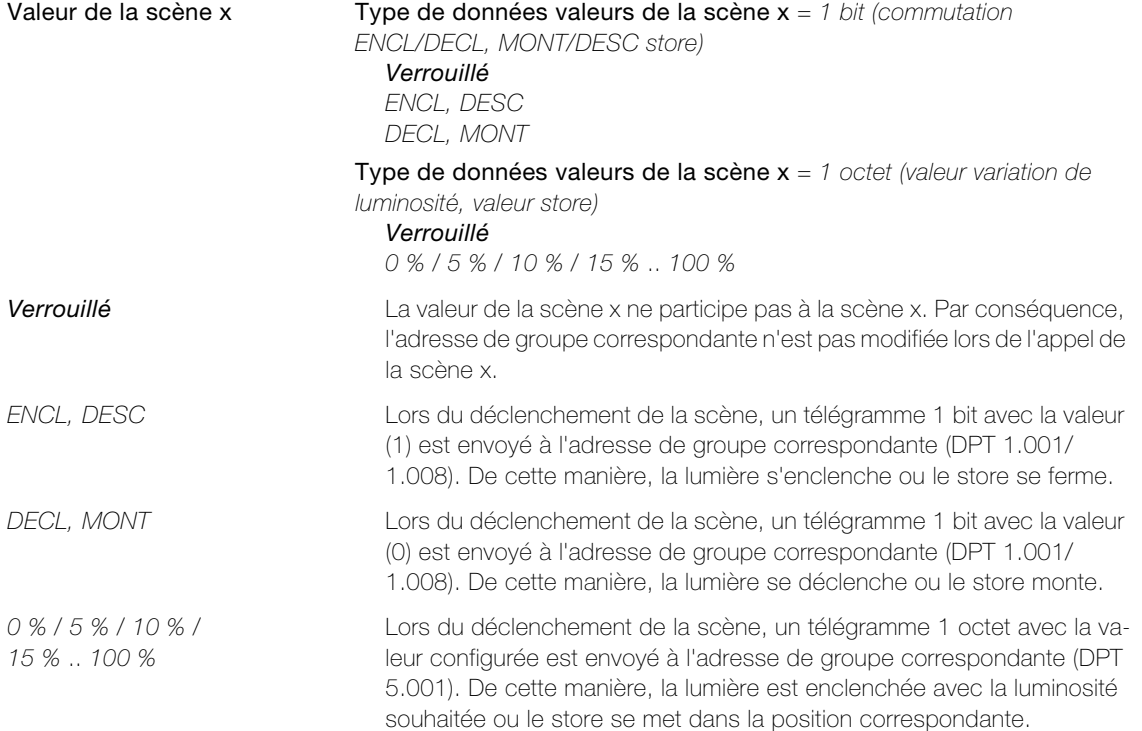

## <span id="page-31-3"></span><span id="page-31-0"></span>4.4.4 Paramètres module séquence

#### 4.4.5 Page de paramétrage "Module séquence"

<span id="page-31-6"></span><span id="page-31-1"></span>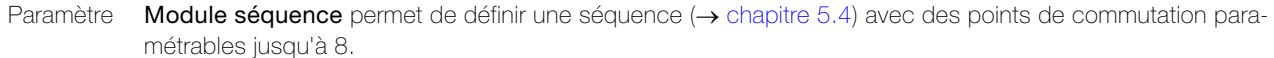

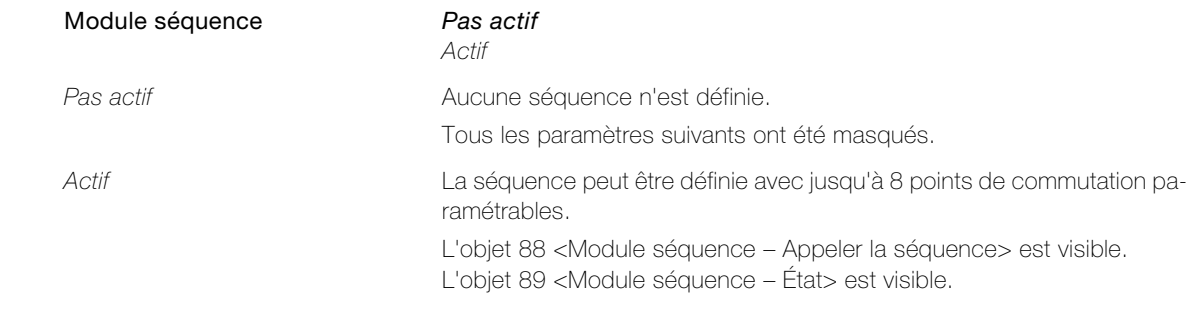

<span id="page-31-7"></span>Paramètre Point de commutation x détermine si le point de commutation est balayé dans la séquence.

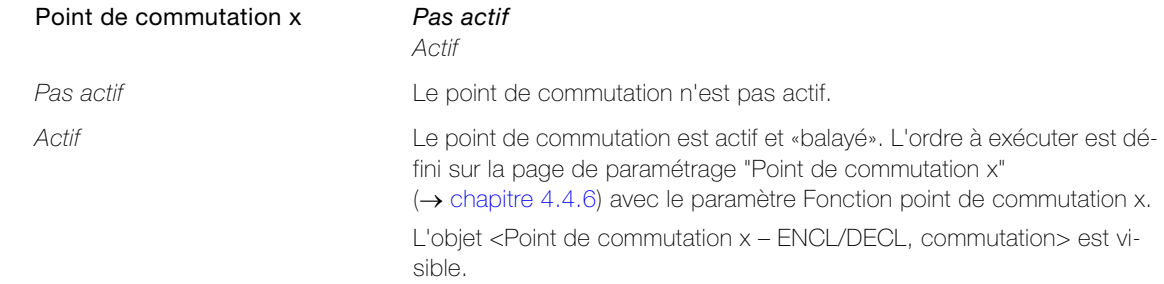

<span id="page-31-8"></span>Paramètre Redémarrer le module séquence après le dernier point de commutation? détermine si la séquence doit redémarrer au début après le traitement du dernier point de commutation.

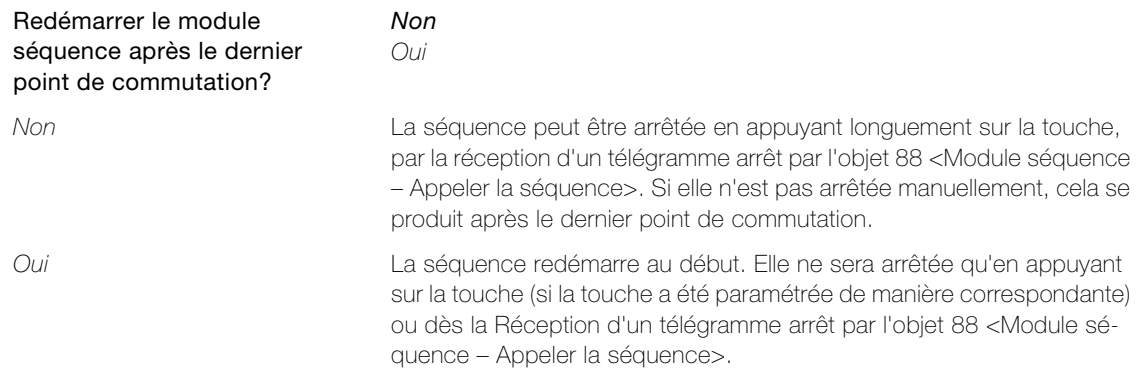

#### <span id="page-31-4"></span>4.4.6 Page de paramétrage "Point de commutation x"

<span id="page-31-5"></span><span id="page-31-2"></span>Paramètre Écart temporel par rapport au point de démarrage et Écart temporel par rapport au point de commutation actif précédent indiquent l'écart temporel par rapport au point de démarrage ou au point de commutation précédent en secondes.

> Écart temporel par rapport au point de démarrage Écart temporel par rapport au point de commutation actif précédent 0..3600 (0)

<span id="page-32-5"></span>Paramètre Fonction point de commutation x détermine la fonction à exécuter au point de commutation concerné.

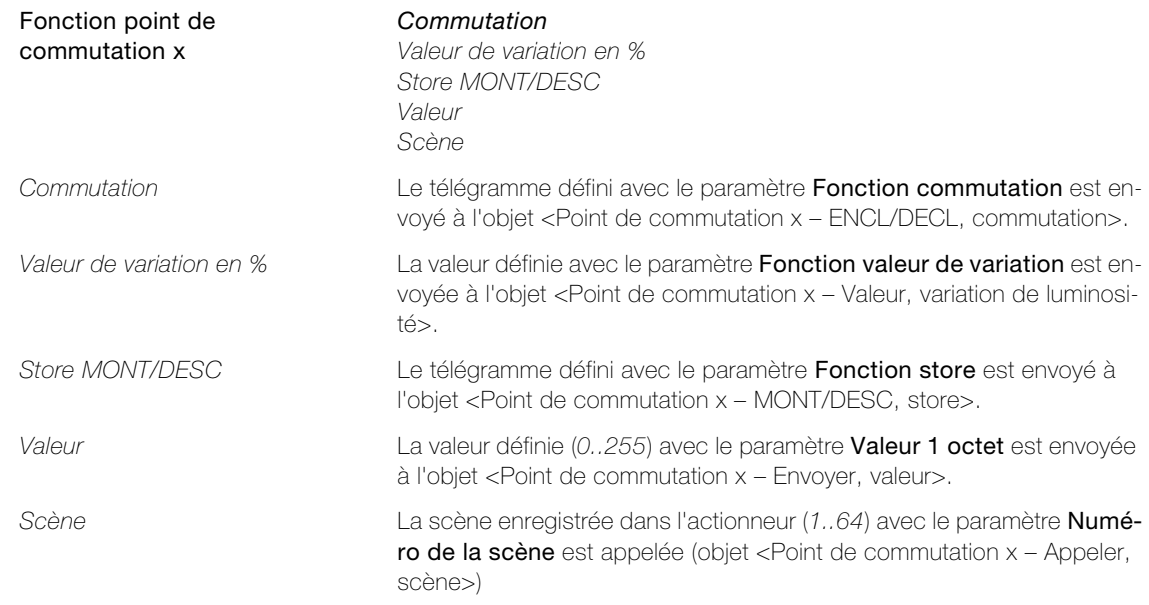

#### <span id="page-32-0"></span>4.5 Paramètre "Mesure de la température ambiente"

<span id="page-32-1"></span>Sur la page des paramètres "Mesure de la température ambiente" le capteur de température intégré au poussoir KNX peut être activé pour la mesure de la température ambiante.

<span id="page-32-2"></span>Paramètre Activer le capteur de température définit si le capteur de température intégré pour la mesure de la température ambiante est activé.

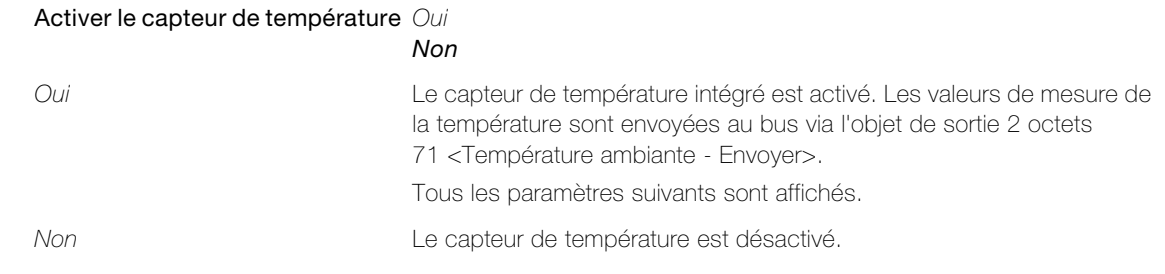

<span id="page-32-3"></span>Paramètre Ajustement de la mesure de la température ambiente dans le milieu détermine le type de montage du poussoir KNX.

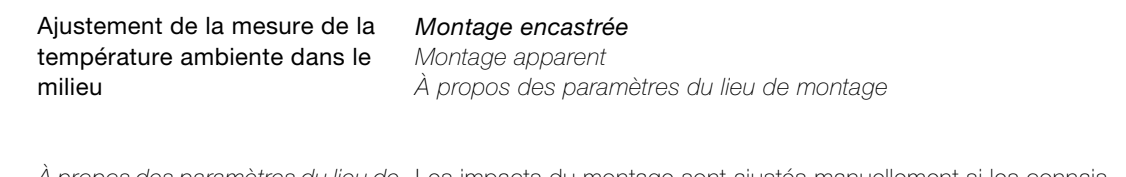

À propos des paramètres du lieu de Les impacts du montage sont ajustés manuellement si les connaismontage sances techniques sont suffisantes avec les paramètres Constante de temps et Offset dynamique.

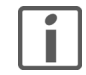

Note: Afin de pouvoir déterminer la température ambiante à l'aide du capteur de température interne, il faut tenir compte du réchauffement de l'appareil. L'influence du réchauffement sur la température dépend du type de montage. C'est pourquoi, il est important que ce paramètre soit correctement réglé.

<span id="page-32-4"></span>Paramètre Constante de temps détermine la constante de temps en secondes.

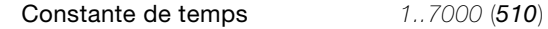

<span id="page-33-2"></span><span id="page-33-1"></span><span id="page-33-0"></span>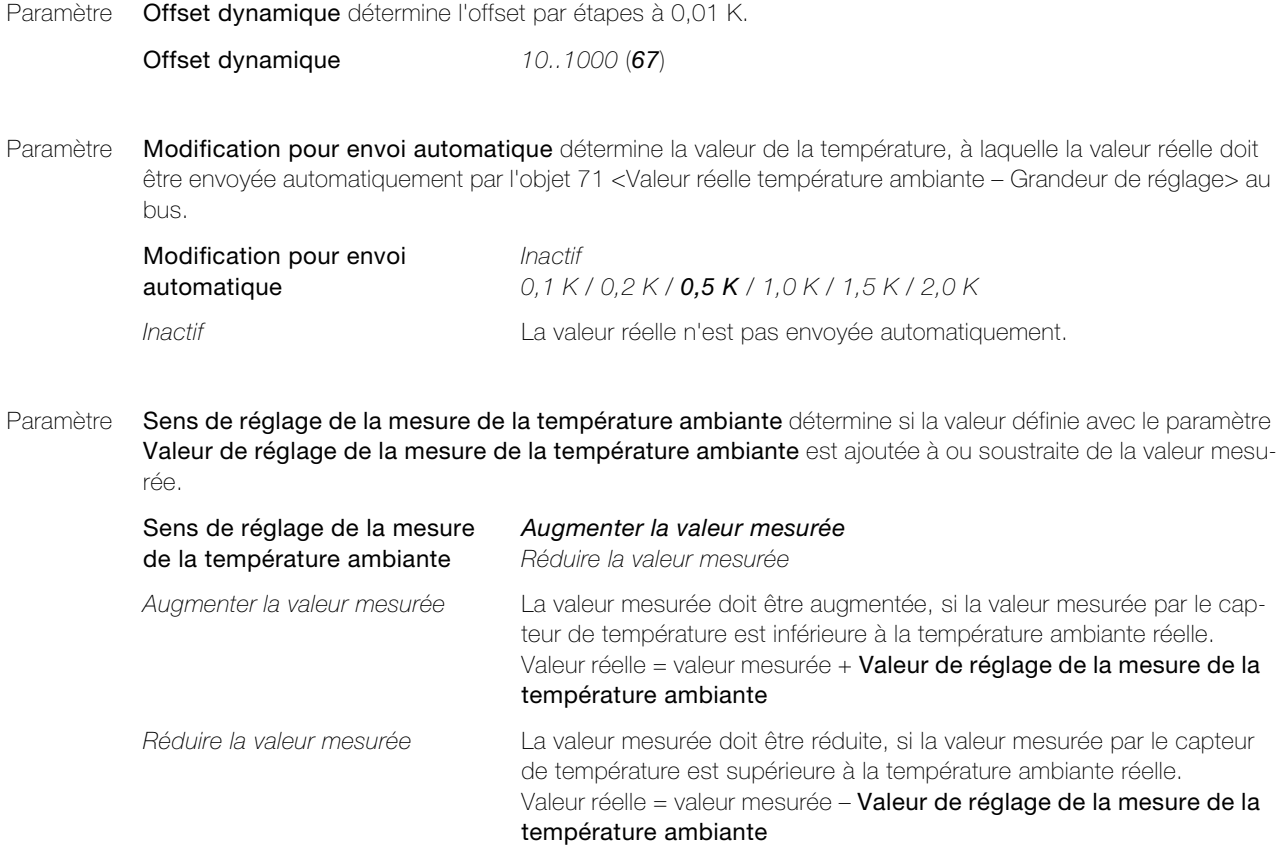

<span id="page-33-5"></span>Paramètre Valeur de réglage de la mesure de la température ambiante détermine la valeur à laquelle la valeur mesurée est corrigée.

> **Valeur de réglage de la mesure**  $-$  **0,0 K** / 0,5 K / 1,0 K / 1,5 K  $\ldots$  5.0 K de la température ambiante

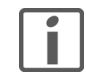

Note: La mesure de la température ambiante doit être amorcée après une durée de fonctionnement d'env. 45 minutes à partir de la dernière mise en service ou du téléchargement via ETS. C'est pourquoi, il est important que la valeur d'e réglage soit déterminée après 45 minutes de fonctionnement.

<span id="page-33-3"></span>Paramètre Temps de cycle pour l'envoi automatique détermine l'intervalle de temps pour la transmission de la valeur réelle calculée par l'objet 71 <Valeur réelle température ambiante – Grandeur de réglage>. La transmission s'effectue indépendamment de la modification de la valeur réelle.

<span id="page-33-4"></span>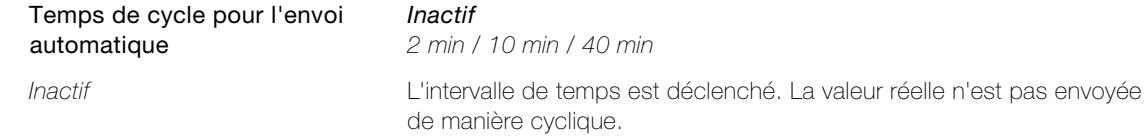

# <span id="page-34-0"></span>5 Description des fonctions

#### <span id="page-34-1"></span>5.1 Comportement après téléchargement via ETS ou retour de la tension du bus

L'appareil redémarre une fois que l'application a été téléchargée via ETS. Au bout de quelques secondes, l'appareil est prêt à l'emploi.

Si toutes les LED sur le poussoir clignotent en rouge, cela signifie que le téléchargement n'a pas eu lieu correctement ou que l'application ETS n'est pas compatible avec le matériel.

Procédure à suivre:

- Débrancher l'appareil du bus KNX quelques instants
- Contrôler la compatibilité de l'application
- Contrôler l'adresse physique
- Télécharger de nouveau l'application

Lorsque la tension du bus a été coupée, l'appareil redémarre automatiquement au retour de la tension. Les réglages effectués dans le paramétrage restent néanmoins identiques.

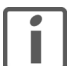

Note: Selon les réglages sur les pages de paramétrage "Verrouillage général" et "Verrouillage des touches", il est possible que des télégrammes soient envoyés au bus après le redémarrage.

#### <span id="page-34-2"></span>5.2 Philosophie de commande du poussoir KNX

<span id="page-34-3"></span>Grâce au concept de commande flexible, les poussoirs KNX RGB peuvent être utilisés de trois manières différentes. Ils dépendent de la configuration  $(\rightarrow$  [chapitre 4.1.1](#page-15-3)) et/ou de la connexion choisie.

#### 1x Commande à 1 touche

Quel que soit l'endroit où l'on appuie sur le poussoir, la fonction exécutée est toujours la même.

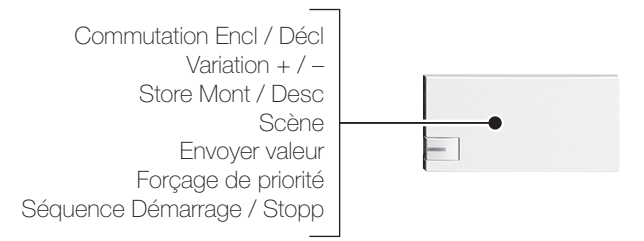

#### Commande à 2 touches

Bien que ce soit toujours le même consommateur qui est sollicité, la fonction dépend du côté où la touche est actionnée, à savoir à gauche ou à droite.

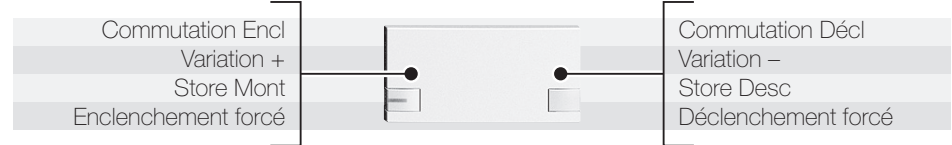

#### 2x Commande à 1 touche

Les deux moitiés de la touche sont indépendantes les unes des autres, chacune commandant un autre consommateur.

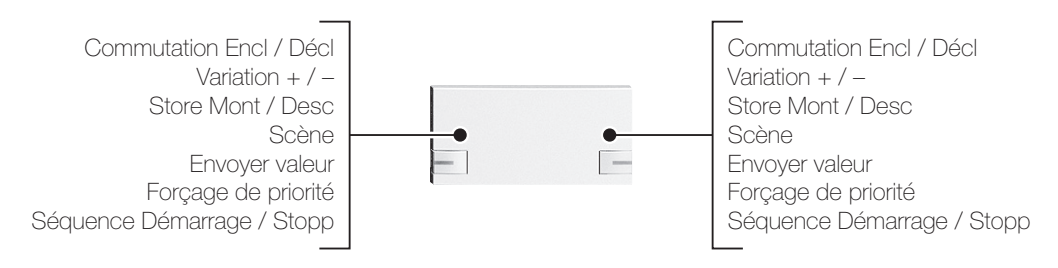

### Formes mixtes

Des formes mixtes sont également disponibles. Il est ainsi possible de commander jusqu'à 8 consommateurs avec 1 à 4 touches.

Exemple: Poussoir KNX RGB 6x (avec 2 commandes à 1 touche) 4706-1-C…

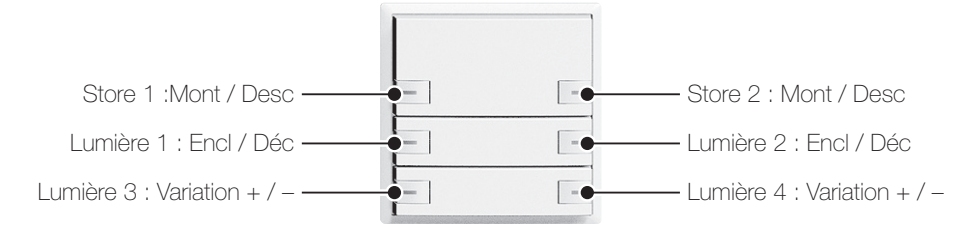

Outre les appareils prêts à l'emploi définis dans la gamme KNX, toutes les combinaisons possibles pourraient être réalisées avec le système modulaire Feller et la configuration correspondante de l'ETS.

### <span id="page-35-0"></span>5.3 LED

<span id="page-35-1"></span>Si désiré, les poussoirs KNX RGB peuvent être équipés de LED, chaque LED pouvant être configurée individuellement. Elles peuvent être allumées ou déclenchés en continu (éclairage d'orientation), servir d'indicateur d'état ou de système de feed-back (Fonction). La commande peut également se faire par des objets de communication séparés. Les LED peuvent afficher l'état de manière statique, en clignotant ou en clignotant soft (mode d'affichage). Le clignotement soft peut être un moyen d'information discret, sachant que les LED ont l'air plus vives grâce aux variations de luminosité.

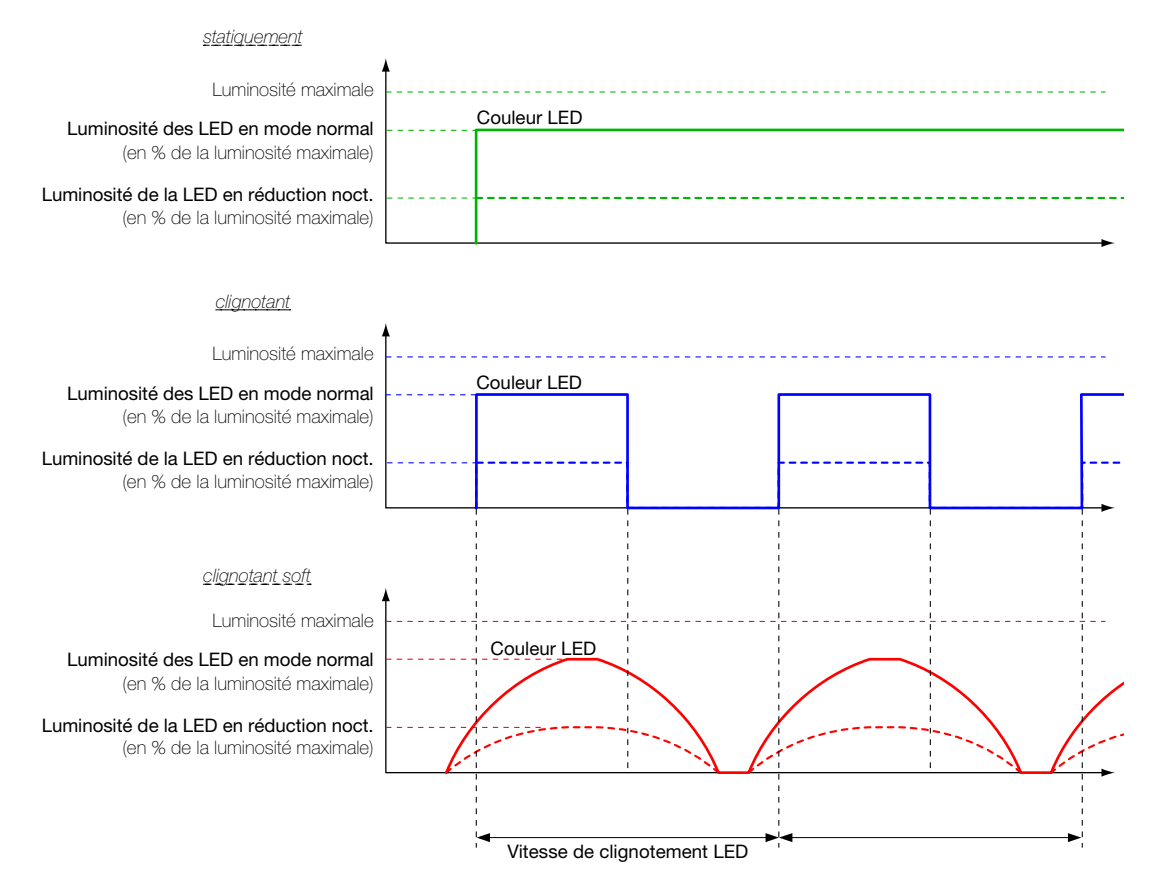

Pour chaque LED, il est possible de sélectionner la couleur séparément dans ETS. En option, la fonction des LED peut être contrôlée par le bus, permettant de changer la couleur et le mode d'affichage des différentes LED en fonction de leur priorité. Pour le poussoir KNX RGB, deux couleurs utilisateur peuvent être mélangées de manière personnalisée sur la page de paramétrage "Couleurs LED". Cela permet d'ajuster parfaitement les LED tant aux couleurs du cadre de recouvrement de Feller qu'à l'environnement ambiant.

Globalement, la luminosité en mode normal et la vitesse de clignotement de toutes les LED sont définies sur la page de paramétrage "Luminosité et vitesse de clignotement LED". On obtient ainsi un visuel homogène et le clignotement des LED est synchronisé <sup>1)</sup>. En option, la luminosité peut être modifiée en cours de fonctionnement au moyen d'un objet de communication à 1 bit. Ce changement a pour utilité de réduire la luminosité

pendant la nuit par exemple. Si le changement de luminosité doit se faire au moyen de l'objet, le paramètre Fonction réduction nocturne LED doit être réglé. Dans ce cas, l'objet 26 <Réduction nocturne LED - Réduire la luminosité> est visible dans FTS.

La variation de luminosité des LED clignotant soft démarre toujours à environ 10% de la vitesse de clignotement avant l'activation ou la désactivation des LED clignotantes. Une fois la limite supérieure ou inférieure atteinte, l'état reste à environ 10% de la vitesse de clignotement.

#### <span id="page-36-0"></span>5.4 Module séquence

<span id="page-36-1"></span>Une des applications possibles pour le module séquence dans une résidence est, p. ex. un DECL centralisé temporisé.

Ceci a pour avantage par rapport à la simple scène d'offrir un «arrêt organique» de la maison ainsi que d'éviter les pics de courant. Dans un premier temps, la lumière est, par exemple, abaissée à 30% dans le couloir, puis les stores sont descendus à chaque étage et les lumières sont déclenchés de manière temporisée et enfin, la lumière est déclenchée dans le couloir.

L'écart temporel par rapport au point de commutation précédent pouvant durer jusqu'à une heure, le redémarrage permet également de réaliser une simple simulation de présence p. ex.

Dans le bâtiment fonctionnel, le module séquence peut être utilisé pour des présentations p. ex. Le projecteur est tout d'abord enclenché, les stores sont descendus au bout de 30 secondes et 15 secondes après, l'éclairage est tamisé.

Sur la page de paramétrage "Module séquence", une séquence peut être définie avec 8 points de commutation paramétrables. Pour chaque point de commutation, il existe un objet de sortie. Chaque point de commutation est déclenché de manière temporisée par rapport au point de démarrage ou au point de commutation précédent.

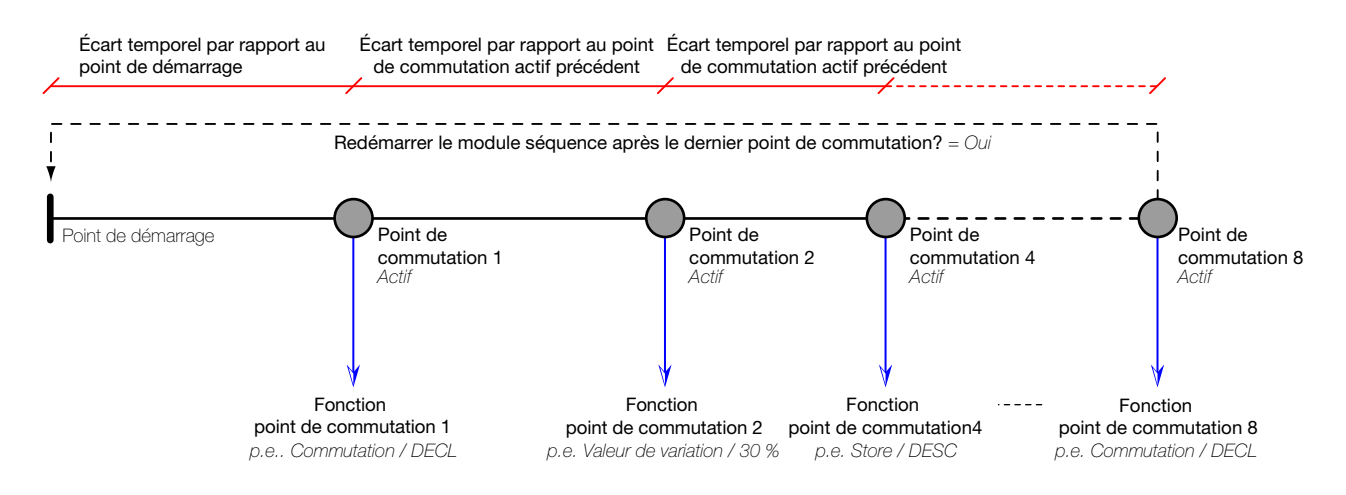

Pour démarrer la séquence, il convient d'appuyer sur la touche une fois paramétrée de manière correspondante (→ [chapitre 4.1.2](#page-16-1)) ou d'écrire ENCL sur l'objet 88 <Module séquence – Appeler la séquence>.

Pour arrêter la séquence, il convient de presser par un appui long la touche une fois paramétrée de manière correspondante ( $\rightarrow$  [chapitre 4.1.2](#page-16-1)) ou d'écrire DECL sur l'objet 88 <Module séquence – Appeler la séquence>.

Pendant le déroulement de la séquence, l'objet 89 <Module séquence – État> est mis sur ENCL. Il est remis sur DECL à la fin.

Si pendant le déroulement de la séquence, cette dernière est redémarrée en appuyant une nouvelle fois sur la touche ou en écrivant ENCL sur l'objet 88 <Module séquence – Appeler la séquence>, la séquence recommence au début (redéclenchement).

### <span id="page-37-0"></span>5.5 Module scène

<span id="page-37-1"></span>Une scène permet de mettre simultanément un groupe d'actionneurs dans un état souhaité en appuyant sur une touche. De cette manière, il est possible d'obtenir l'ambiance souhaitée en actionnant une touche (p. ex. manger, quitter la maison, abaisser les stores, déclencher la lumière, mettre le chauffage en veille, etc.). La fonctionnalité des scènes est souvent très utile dans le bâtiment fonctionnel. Un musée ou une galerie, par exemple, a la possibilité de présenter les objets exposés à la bonne lumière d'une simple pression.

Pour le poussoir KNX RGB, il existe deux philosophies permettant d'appeler et d'enregistrer des scènes:

#### Enregistrement décentralisée de la scène dans l'actionneur (scène 8 bits)

Les valeurs de la scène sont enregistrées de manière décentralisée dans la mémoire des scènes de l'actionneur. En appuyant sur la touche, un numéro de scène prédéfini (1...64) est envoyé au bus par un objet de communication séparé. Ainsi, la scène est appelée ou enregistrée dans l'actionneur dans la mesure où la fonction de enregistrement est utilisée. Le poussoir KNX RGB et les actionneurs communiquent au moyen d'un télégramme de 8 bits.

En ce qui concerne la scène 8 bits, un seul télégramme est envoyé pour commander en même temps tous les actionneurs assignés.

Pour chaque touche, le paramètre Fonction scène permet de définir si une scène peut être seulement appelée ou appelée et enregistrée (-> [chapitre 4.1.2\)](#page-16-1). Au moment de l'enregistrement de la scène, il faut veiller à ce que tous les appareils impliqués soient toujours dans l'état approprié. La suppression d'une scène par l'utilisateur n'est pas possible.

#### Enregistrement locale de la scène dans le poussoir (scène habituelle)

Les valeurs de la scène sont enregistrées localement dans le poussoir KNX RGB. En appuyant sur une touche, la valeur de la scène correspondante est envoyé aux actionneurs participants par le bus. Un enregistrement momentané des valeurs de sortie ou des états des actionneurs peut être enregistré et servir de valeur pour la scène. Les scènes sont enregistrées en permanence et restent disponibles même après une coupure de tension.

Il est possible d'affecter jusqu'à 15 adresses de groupes à la fonction scène. 8 scènes différentes sont possibles au maximum. Les mêmes actionneurs ou adresses de groupes participent à chaque scène.

Dans le cas de la scène habituelle, un maximum de 15 télégrammes sont envoyés en série au bus (délai de temporisation réglable entre l'envoi des différents télégrammes avec le paramètre Retard d'envoi entre les télégrammes de la scène). Il en résulte une charge «élevée» du bus pouvant entraîner des retards notables lors de l'appel de la scène. (Ce mécanisme ne se produit pas dans le cas de la scène 8 bits.)

Le paramètre Mode scène pour l'utilisateur en cours de fonctionnement permet de définir si les scènes doivent être seulement appelées ou appelées et enregistrées (tout ou sélectif)  $(\rightarrow$  [chapitre 4.4.1](#page-29-2)).

La liaison du poussoir KNX RGB avec les actionneurs se fait par le biais des objets de la scène. Ces derniers doivent être reliés à l'actionneur avec la même adresse de groupe ETS que les objets des touches et d'affichage locaux.

Pour configurer correctement le poussoir KNX RGB, vous devez par ailleurs tenir compte des points suivants:

- Dans les réglages sur la page de paramétrage "Type de données valeur de la scène...10/1...15" (  $\rightarrow$  [chapitre 4.4.2](#page-30-2)) indiquer le bon type d'objet (1 bit pour la commutation, 1 octet pour la luminosité du variateur ou la position du store).
- Sur la page de paramètres "Préréglages" ( $\rightarrow$  [chapitre 4.4.3\)](#page-30-3), remplir le tableau [Valeur de la scène 1–x X Scène 1–8].

Note: Ils restent valables jusqu'à ce qu'une nouvelle scène soit enregistrée. Si l'appareil est reprogrammé ultérieurement avec ETS, toutes les scènes seront réinitialisées aux valeurs enregistrées dans ETS (préréglage).

- S'agissant des groupes de scènes 1 octet, le flag de transfert et/ou lecture doit être placé dans l'actionneur. Les deux flags ne doivent néanmoins être placé que dans un actionneur par groupe de scène si plusieurs actionneurs sont reliés à un groupe de scènes.
- Dans le cas du paramètre Mode scène pour l'utilisateur en cours de fonctionnement = Appeler la scène et tout enregistrer sur la page de paramétrage "Module scène" (
inter 4.4.1), le flag de lecture doit être réglé dans l'objet d'1 octet de l'actionneur et la luminosité/position actuelle de l'actionneur doit être lisible.
- Dans le cas du paramètre Mode scène pour l'utilisateur en cours de fonctionnement = Appeler la scène et enregistrer sélective sur la page de paramétrage "Module scène" ( $\rightarrow$  [chapitre 4.4.1\)](#page-29-2), le flag de transfert doit être placé dans l'objet 1 octet de l'actionneur et la luminosité/position actuelle de l'actionneur doit être lisible.

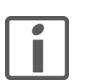

### Notes:

- > En fonction de la programmation via ETS, une scène peut également être appelée par d'autres poussoirs (ce que l'on nomme des stations secondaires) au moyen d'un télégramme ENCL.
- > La fonction «Programmer la scène» peut être verrouillée au moyen du paramètre d'ETS de manière à ce qu'une scène ne puisse être qu'appelée (paramètre Mode scène pour l'utilisateur en cours de fonctionnement = Appeler la scène seulement). La scène ne peut alors pas être programmée par l'utilisateur final.
- > Tous les actionneurs ne sont pas compatibles avec les scènes. Merci de tenir compte des indications à ce sujet dans les spécifications techniques des fabricants.

Module scène

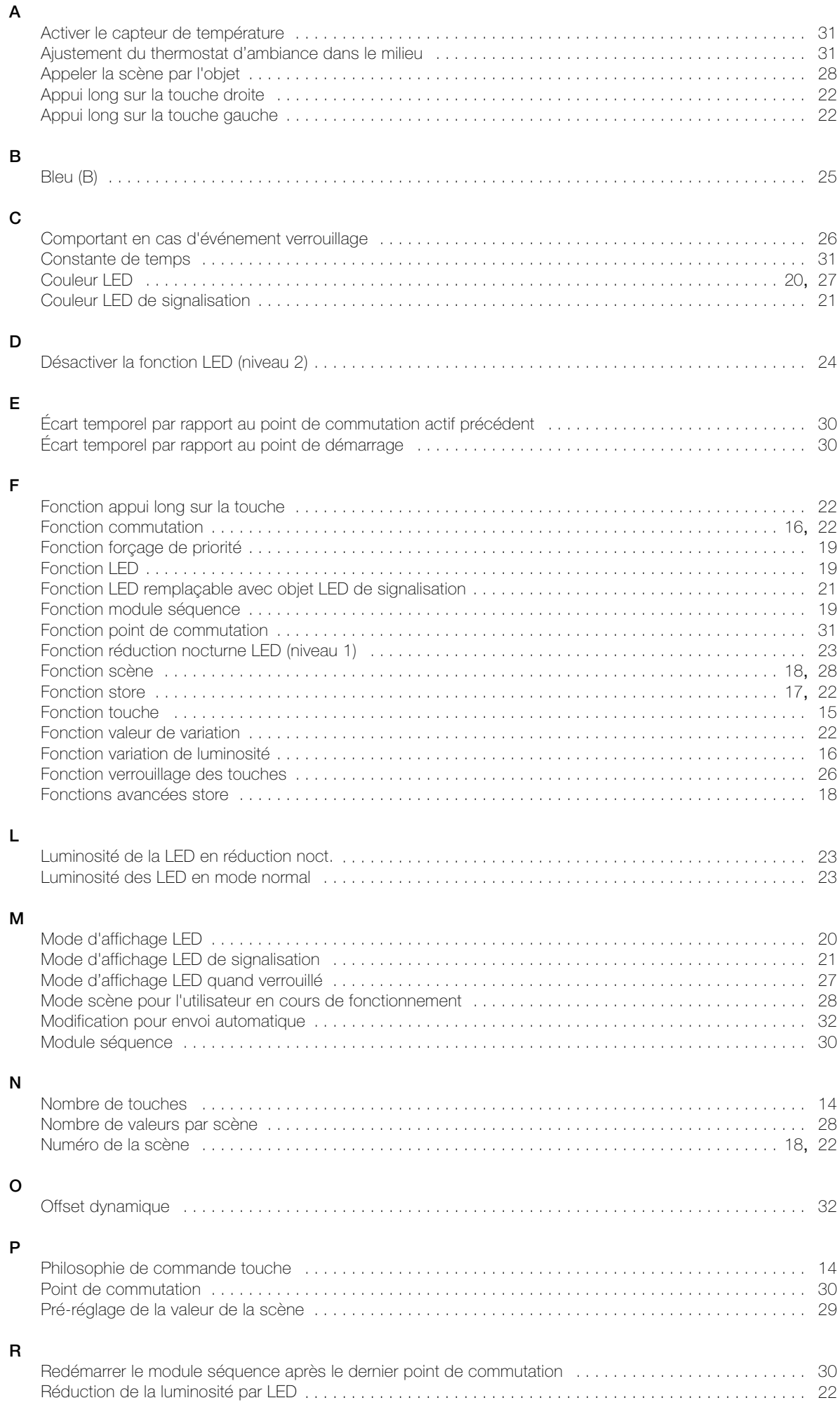

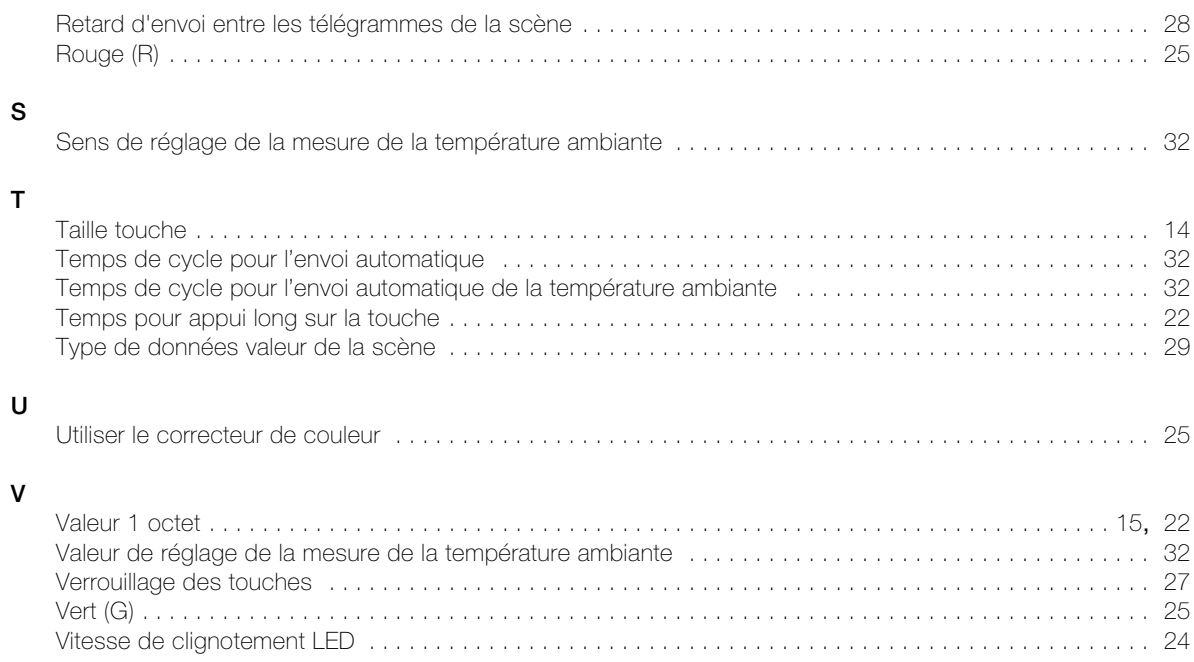

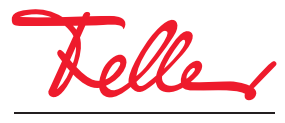

Feller AG | Postfach | 8810 Horgen | 0844 72 73 74 | customercare.feller@feller.ch | www.feller.ch Feller SA | Chemin de Mongevon 25 | 1023 Crissier | 0844 72 73 74 | customercare.feller@feller.ch | www.feller.ch

by Schneider Electric